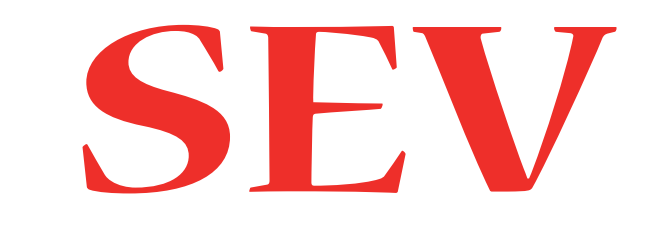

## **Elektronisches Servoventil für Hydraulikaufzüge**

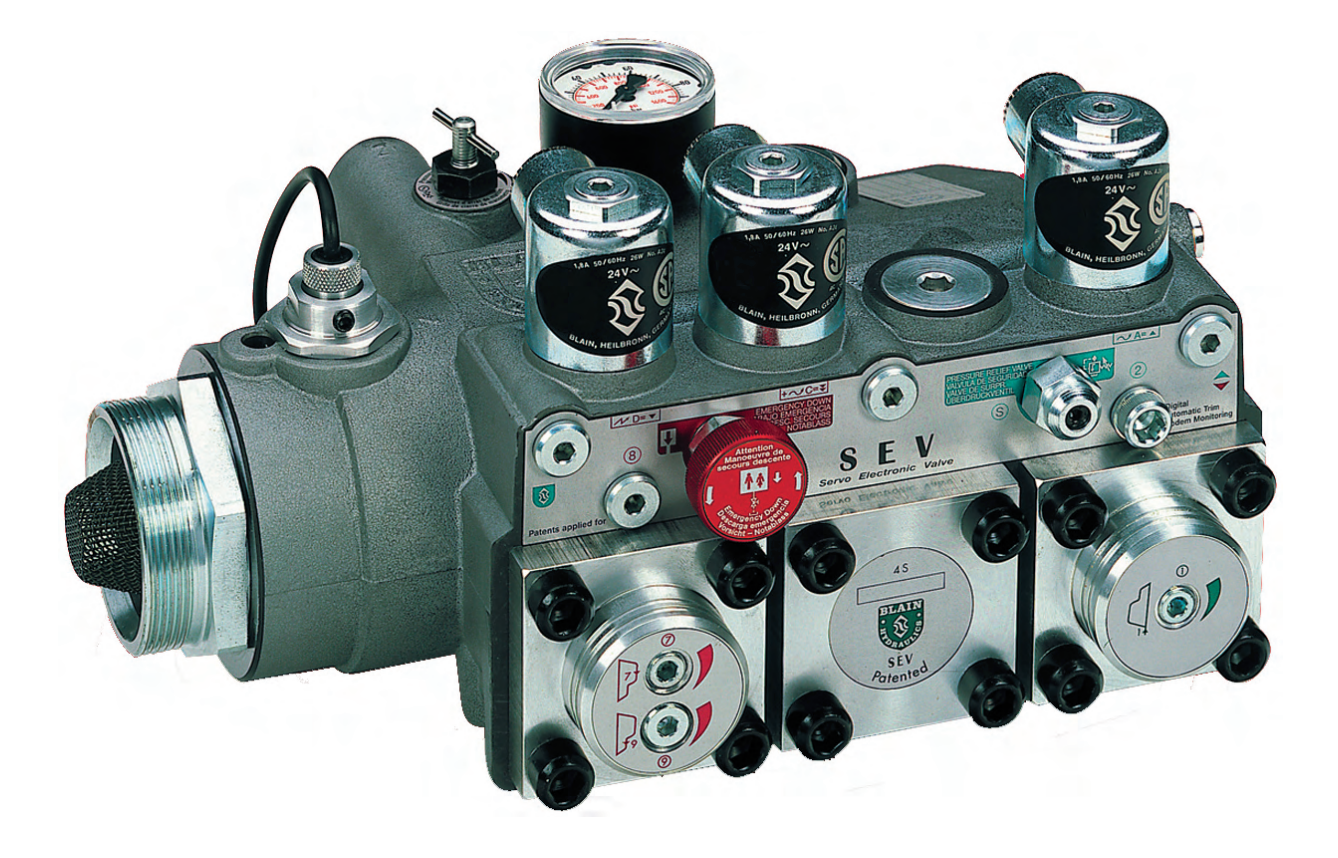

## **Systemhandbuch** Nr. D38

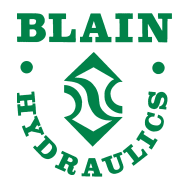

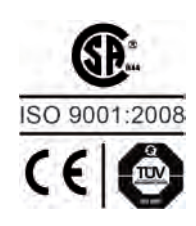

**Boellinger Hoefe 74078 Heilbronn Germany Tel.: +49 7131 2821-0 Fax: +49 7131 485216 www.blain.de e-mail:info@blain.de**

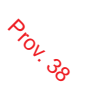

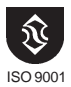

## **Achtung**

Nur erfahrene und qualifizierte Aufzugsmonteure dürfen Steuerventile sowie deren Steuereinrichtungen installieren und einstellen.

Jedes Steuerventil ist Gegenstand unserer strengen Qualitätsnorm, welche sich von der Produktion, über die Prüfung und Einstellung bis zum Versand durchzieht.

Bei Fragen kann dieses Handbuch konkrete Hilfe leisten. Sollten darüber hinaus jedoch weitere Fragen auftreten, setzen Sie sich bitte mit unserer technischen Abteilung in Verbindung. Sie sollten die P-Nummer, die auf dem Gehäuse eingraviert ist hierfür bereithalten.

## BLAIN Technische Unterstützung

Frank Pausder:  $\vert$  +7131 282132 Dr. Ferhat Celik: +7131 282139 Fax: +7131 485216

> E-Mail: info@blain.de URL: http://www.blain.de

*Das Elektronische Servoventil SEV wird nur an eine begrenzte Anzahl von Kunden geliefert. Diese, bzw. deren Monteure sind mit dem SEV-Handbuch, das die Installation und Arbeitsweise des SEV beschreibt, vertraut. Zusätzlich benötigen diese Kunden Modem oder E-Mail-Anschluß, um die Online-Daten oder gespeicherten Daten der jeweiligen Anlage zu uns schicken zu können, falls Service oder Überprüfung nötig sein sollten.*

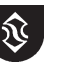

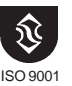

### **SEV Karte**

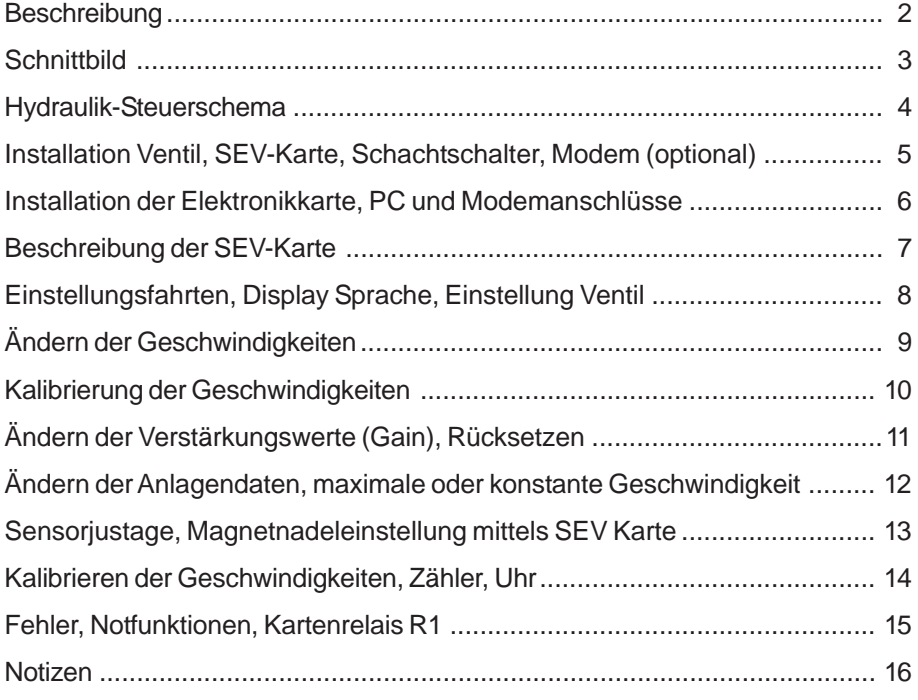

### **PC Bedienung (Windows 95)**

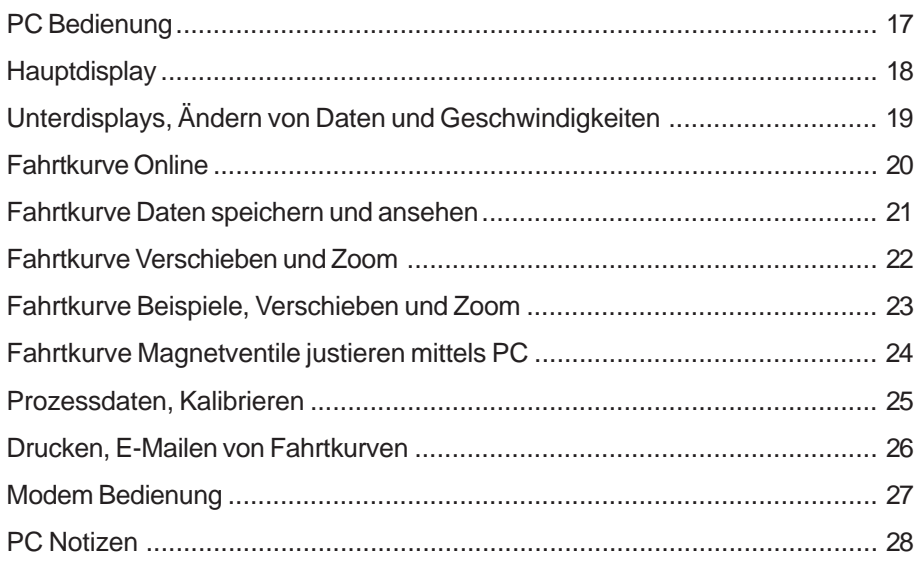

### **Diagramme / Tabellen**

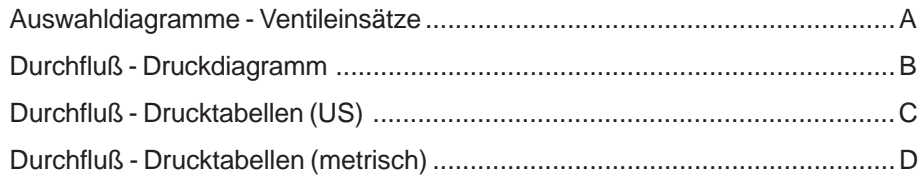

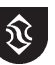

## **Beschreibung**

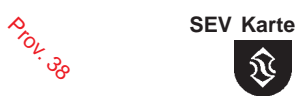

 $\mathfrak F$ ISO 9001

Das Servo Electronic Valve (SEV) wird über eine digitale Elektronik-Karte geregelt und sorgt für konstante Beschleunigungen und Abbremsungen des Aufzuges, weitgehend unabhängig von Beladung und Öltemperatur. Die Ausgangssignale aus der Karte steuern über die Magnetventile **A** (aufwärts) und **C** (abwärts) des Steuerblockes, die Fahrteigenschaften des Aufzuges. Diese Fahreigenschaften können durch einen PC aufgezeichnet und eingestellt werden. Für SEV Wartung durch einen PC, kann ein Laptop im Aufzugsmaschinenraum direkt mit der SEV Karte verbunden werden. Wenn die Karte mit einem Modem ausgerüstet ist, wird die Überwachung und Wartung der Anlage weitgehend von der Fernüberwachungszentrale durchgeführt. Unabhängige Inspektionsgeschwindigkeiten sind programmierbar.

**SEV Technische Daten:** Durchflußbereich 1" Durchflußbereich 1 1/2" Durchflußbereich 2" Durchflußbereich 2 1/2"

Druckbereich 1" - 2" Druckbereich 2 1/2" Platzdruck 1" - 2" Platzdruck 2 1/2" Versorgungsspannung Gewicht der SEV-Karte

40 - 180 lpm 181 - 440 lpm 441 - 600 lpm <12 bar - 1000 lpm >12 bar - 1200 lpm 9 - 70 bar 9 - 47 bar 400 bar 240 bar 24 V dc 2 A 0,5 kg

 **Metric**

 $\begin{array}{ccc} & & \mathsf{USA} \\ 10 & & \end{array}$ 46 apm 47 - 114 gpm 115 - 156 gpm <170 psi - 260 gpm >170 psi - 317 gpm 130 - 1050 psi 130 - 690 psi 5800 psi 3400 psi

1.1 lbs

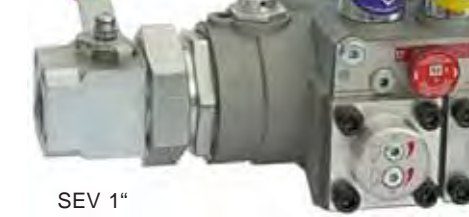

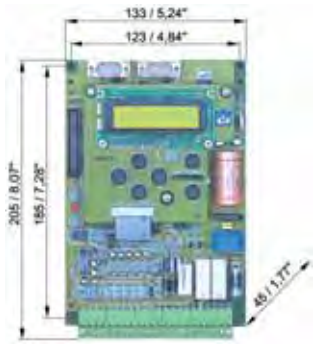

SEV-Karte

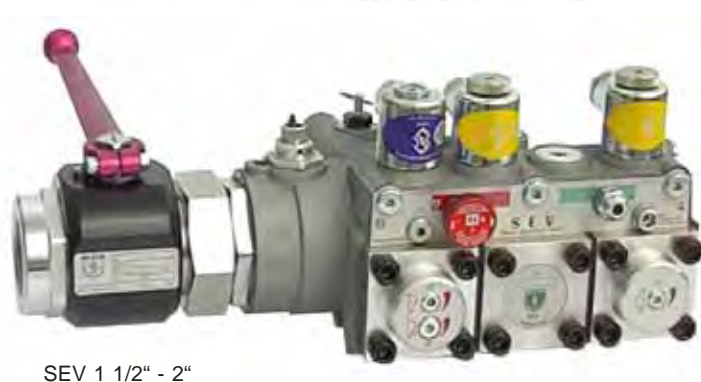

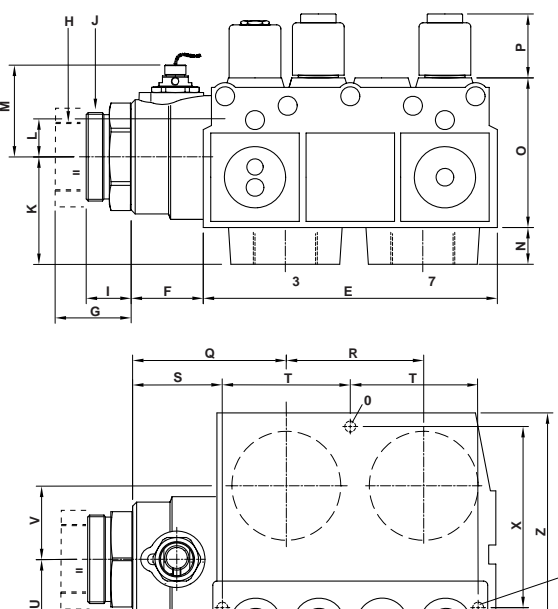

## *<sup>=</sup> <sup>0</sup> 0 YW X Z*

**Abmessungen des SEV SEV mit BV Kugelhahn Standard**

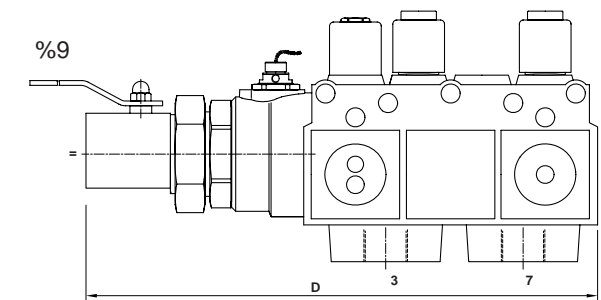

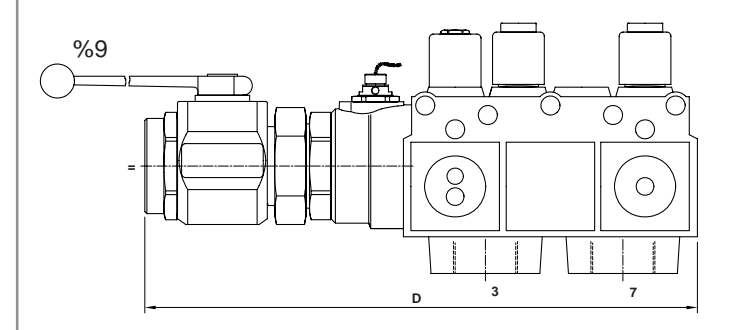

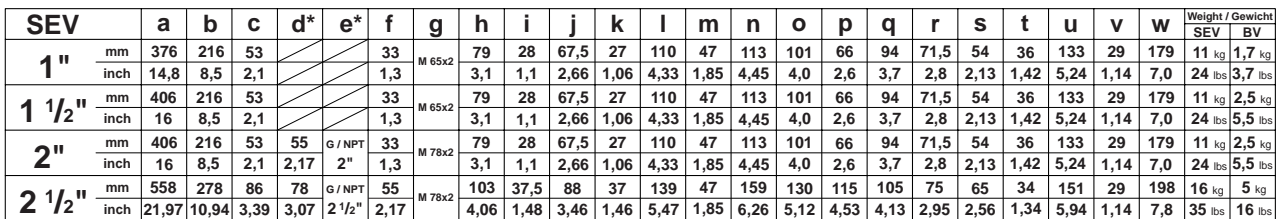

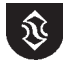

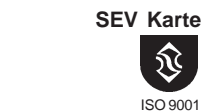

**Prov.** 38

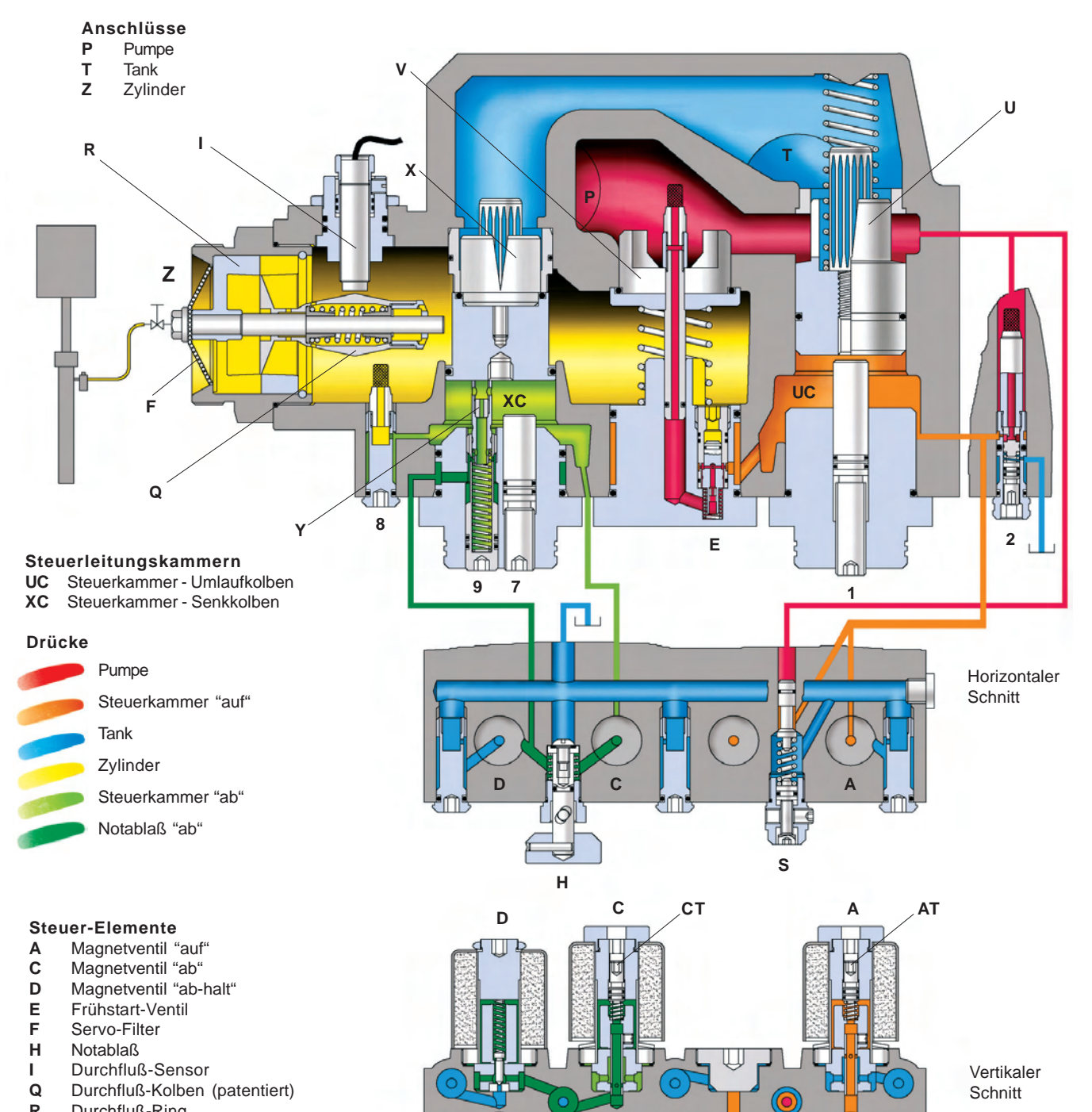

- **R** Durchfluß-Ring<br>**S** Überdruck-Vent
- **S** Überdruck-Ventil<br>**U** Umlaufkolben
- **U** Umlaufkolben<br>**V** Rückschlagve **V** Rückschlagventil
- **X** Senkkolben
- **Y** Schleichfahrt-Stößel (mech. Notablaß)
- **2** Steuerdrossel "auf"
- **8** Steuerdrossel "ab"

### **Einstellungen "auf"**

- 1 Umlaufdruck<br>**AT** Trimmung "a
- **AT** Trimmung "auf" (Seite 23)

### **Einstellungen "ab"**

- **7** Vollfahrt-Begrenzung<br>**9** Notablaß-Geschwindi
- **9** Notablaß-Geschwindigkeit
- **CT** Trimmung "ab"(Seite 23)

Apr 2005<br>Printed in Germany

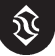

**H S 8 2**

## **Hydraulik-Steuerschema**

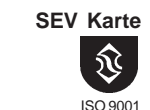

Prov.

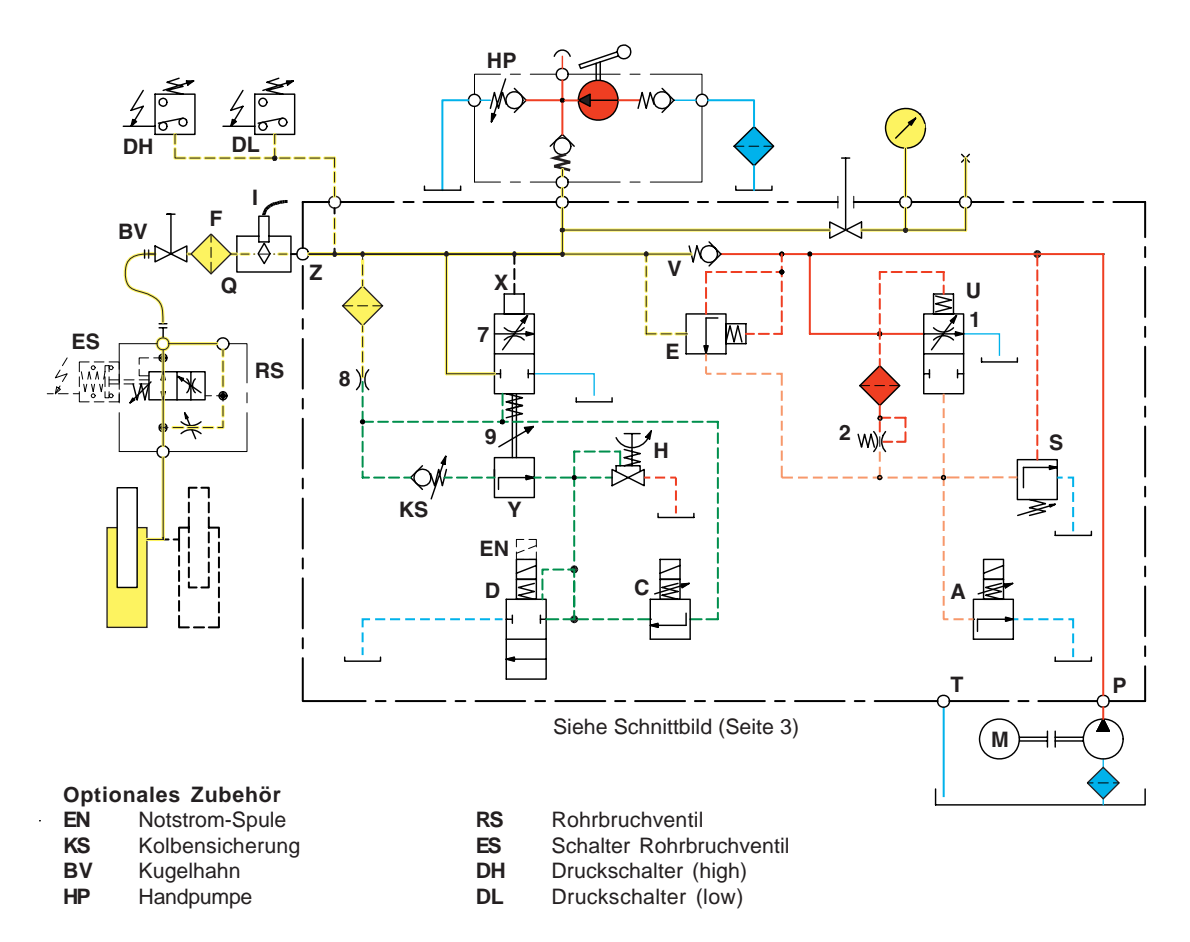

## **Arbeitsweise**

### **Hubfahrt**

Erfolgt ein Fahrbefehl für eine Hubfahrt, wird der Motor eingeschaltet und gleichzeitig das Programm der SEV-Karte gestartet. Steueröl fließt über die Einstellung **2** in die Steuerkammer **UC** des Umlaufkolbens **U**. Magnetventil **A** (normal offen) wird von der SEV-Karte angesteuert und teilweise geschlossen, so daß der Volumenstrom, der die Steuerkammer **UC** des Umlaufkolbens **U** wieder in den Tank über das Magnetventil verläßt, reguliert wird.

Der Umlaufkolben **U**, in der Normalstellung geöffnet, beginnt mit ansteigenden Druck in der Steuerkammer **UC** zu schließen. Übersteigt der Druck in der Pumpenkammer den Zylinderdruck, öffnet sich das Rückschlagventil **V** und der Durchfluss-Kolben **Q** verschiebt sich. Der Umlaufkolben **U** schließt weiter und die Ölmenge zum Zylinder vergrößert sich.

Der Sensor **I** misst die Verschiebung des Durchfluss-Kolbens **Q** und vergleicht ihn mit dem Sollwert auf der SEV-Karte.

Hinweis: Der Sollwert beschreibt die Beschleunigung, Vollfahrt, Abbremsung und Schleichfahrt des Aufzuges.

Eine Korrektur des gemessenen Durchflusses wird durch variieren der Spulenspannung am Magnetventil **A** erreicht. Dadurch ändert sich der Druck in der Steuerkammer **UC** des Umlaufkolbens **U** und mit der Position des Umlaufkolbens auch die des Durchfluss-Kolbens. Der Vergleich und die Korrektur des gemessenen Durchflusses erfolgt während der gesamten Hubfahrt.

**Senkfahrt** (Achtung: Spannung an Magnetventil D stammt direkt aus dem Steuerschrank, nicht von der Karte)

Erfolgt ein Fahrbefehl für eine Senkfahrt, wird das Magnetventil **D** (normal geschlossen) direkt vom Aufzugs-Schaltschrank unter Spannung gesetzt und somit geöffnet. Magnetventil **C** ebenfalls normal geschlossen, wird von der SEV-Karte angesteuert und dadurch teilweise geöffnet. Das Öl, das ständig über die Drossel **8** in die Vorsteuerkammer **XC** des Senkkolben **X** fließt, kann nun über das Magnetventil C und über das voll geöffnete Magnetventil **D** in den Tank fließen.

Der Senkkolben **X**, im Ruhezustand geschlossen, beginnt zu öffnen, sobald der Druck in der Vorsteuerkammer abfällt. Wenn der Senkkolben sich öffnet, fließt ein ständig sich vergrößernder Ölstrom vom Zylinder des Aufzuges über den Durchfluss-Kolben **Q** und Senkkolben zum Tank.

Der Sensor **I** misst die Verschiebung der Durchfluss-Kolbens **Q** und vergleicht ihn mit dem Sollwert auf der SEV-Karte. Eine Korrektur des gemessenen Durchflusses wird durch variieren der Spulenspannung am Magnetventil **C** erreicht. Dadurch ändert sich der Druck in der Vorsteuerkammer **XC** des Senkkolbens **X** und mit der Position des Senkkolbens auch die des Durchfluss-Kolbens. Der Vergleich und die Korrektur des gemessenen Durchflusses erfolgt während der gesamten Senkfahrt.

### **Inspektionsgeschwindigkeiten**

Neben Voll- und Schleichfahrtgeschwindigkeiten, sind auf der SEV-Karte Inspektions- (mittlere) Geschwindigkeiten programmierbar. Inspektionsgeschwindigkeiten können für Hub- und Senkfahrt unabhängig von einander eingestellt werden.

Printed in Germany

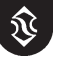

## **Installation Ventil, SEV-Karte, Schachtschalter, Modem (optional)**

ISO 9001

**SEV Karte**

**Prov. 38** 

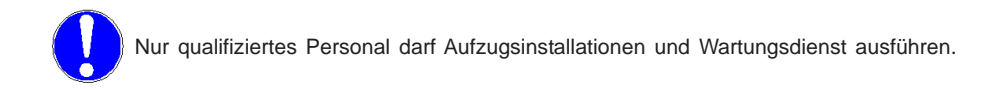

### **Folgendes kontrollieren:**

- 1) Die Litermenge auf dem Typenschild mit der Litermenge der Pumpe vergleichen (±10%).
- 2) Der minimale und maximale statische Druck des SEV-Typenschild, sollte mit dem des Aufzuges ±20% übereinstimmen.
- 3) Die Versorgungsspannung der SEV Kartei beträgt 24 VDC und 50 VA .
- 4) Die Zeitdifferenz für das Umschalten von Stern- auf Dreieckschaltung beträgt zwischen 0,3 und 0,4 Sekunden.
- 5) Die Einsatzgrößen für den Meßring R, Umlaufkolben U und Senkkolben X müssen richtig sein (Auswahldiagramm, Anhang A).
- 6) Der Durchflussensor ist auf einen Wert zwischen 4,8 und 5,3 mA eingestellt (siehe Seite 12).

### **Installation des SEV Blockes**

Aus Gründen einer rationaleren Installation und zum Schutz des Durchflußmessers, ist die Zylinderverbindung Z des SEV-Blockes mit einem BLAIN Kugelhahn G1", 1 1/2", 2" oder 2 1/2" vorzusehen.

### **Installation der SEV Karte**

Die SEV Karte kann in jedem Standard Aufzugs-Schaltschrank für Hydraulik-Aufzüge integriert werden.

Die Versorgungsspannung der Magnetventile A und C des SEV-Blockes kommt von der SEV-Karte. Die Versorgung des Magnetventiles D erfolgt direkt vom Schaltschrank.

Seite 6 zeigt die detaillierte Darstellung der Verbindung der SEV-Karte mit dem Aufzugsschaltschrank.

### **Schleichfahrt-Schalter**

In Abhängigkeit von der Fahrkorbgeschwindigkeit müssen die Schleichfahrtschalter im Aufzugsschacht mit den entsprechenden Abständen vorgesehen werden.

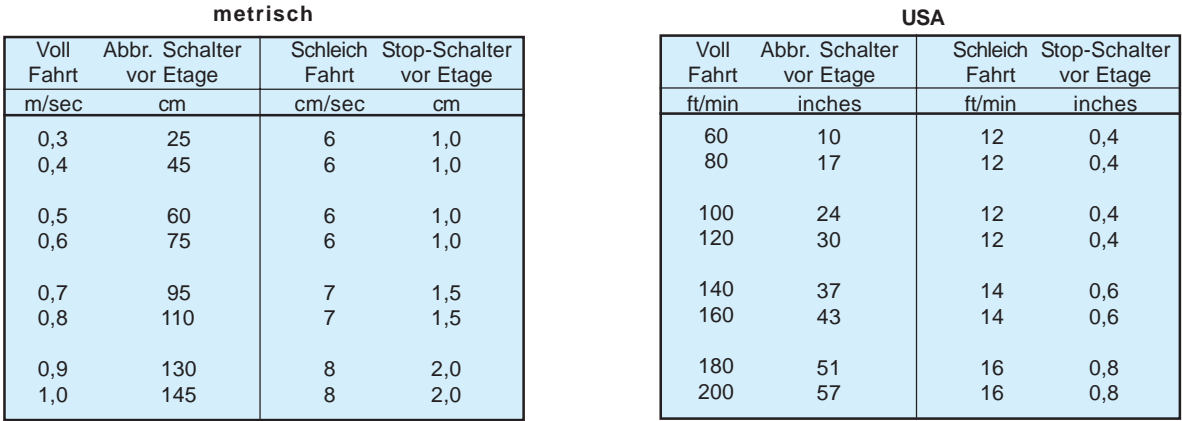

### **Empfohlene Schalterabstände und Schleichfahrtgeschwindigkeiten**

Je nach den Prioritäten der Kunden bezüglich Fahrzeit oder Haltgenauigkeit, können die empfohlenen Werte für die Schleichfahrtgeschwindigkeit geändert werden,

z.B. Für eine kürzere Fahrzeit zwischen den Etagen, eine schnellere Schleichfahrt wählen.

Für einen exakteren Halt, eine langsamere Schleichfahrt wählen.

### **Installation der Modemverbindung (optional)**

Um die SEV Vorteile der Fernüberwachung der Fahreigenschaften des Aufzuges nutzen zu können, muß die entsprechende Modemverbindung mit der SEV Karte eingerichtet werden (Seite 6 und 26).

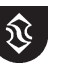

## **Installation der Elektronikkarte**

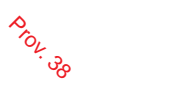

**SEV Karte**

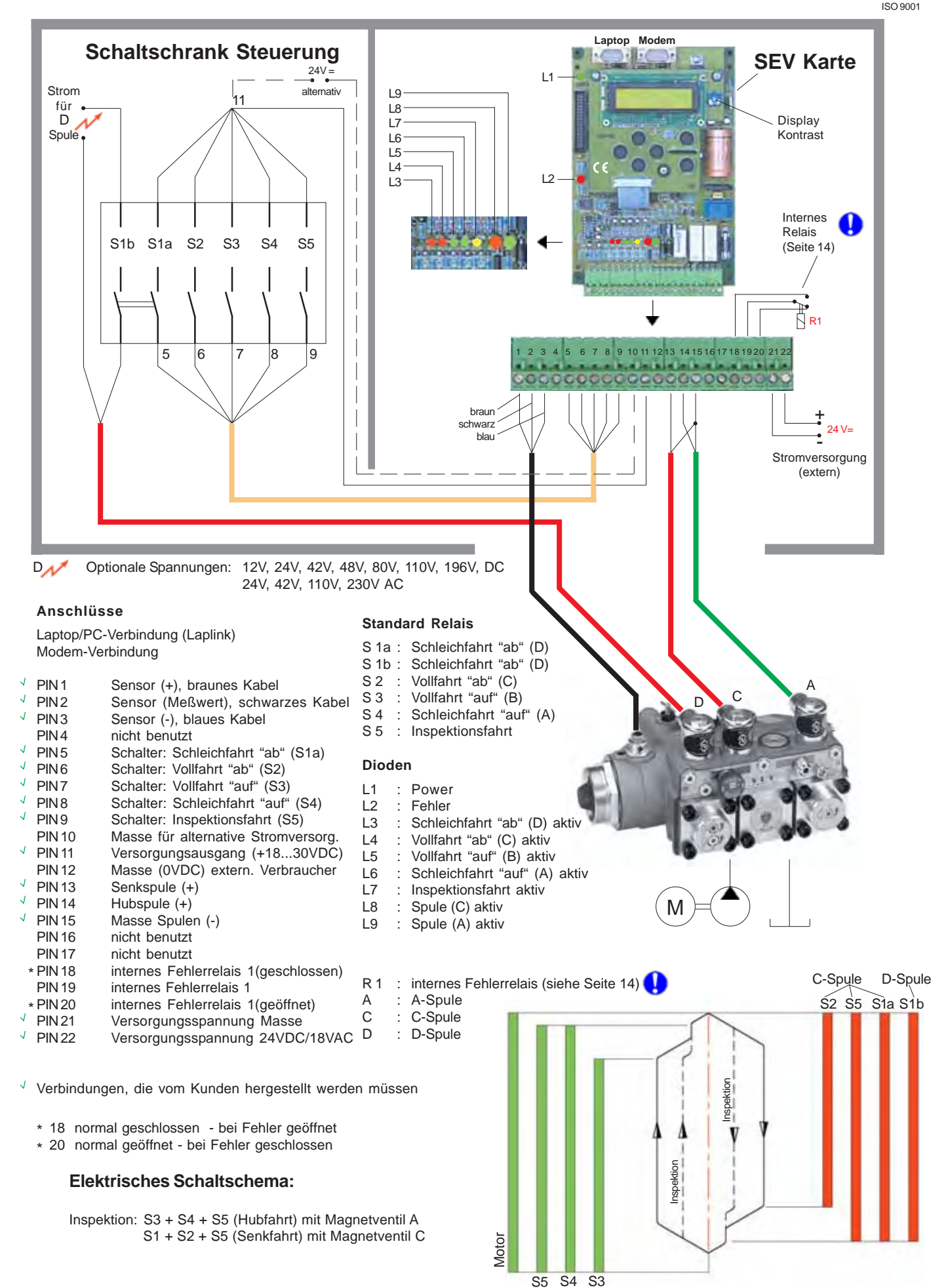

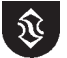

## **Beschreibung der SEV-Karte**

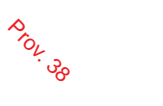

**ISO 9001 SEV Karte**

Nachdem SEV Ventil und Karte ordnungsgemäß installiert und die Schachschalter wie empfohlen positioniert sind, kann die Stromversorgung der Karte 24Vdc (50VA) eingeschalten werden. Für die Stromversorgung der Karte kann alternativ 18Vac verwendet werden.

Die "Power" LED leuchtet und das Display wechselt zwischen den Anzeigen 'System in Ruhe' sowie 'der aktuellen Softwareversion auf der Karte'.

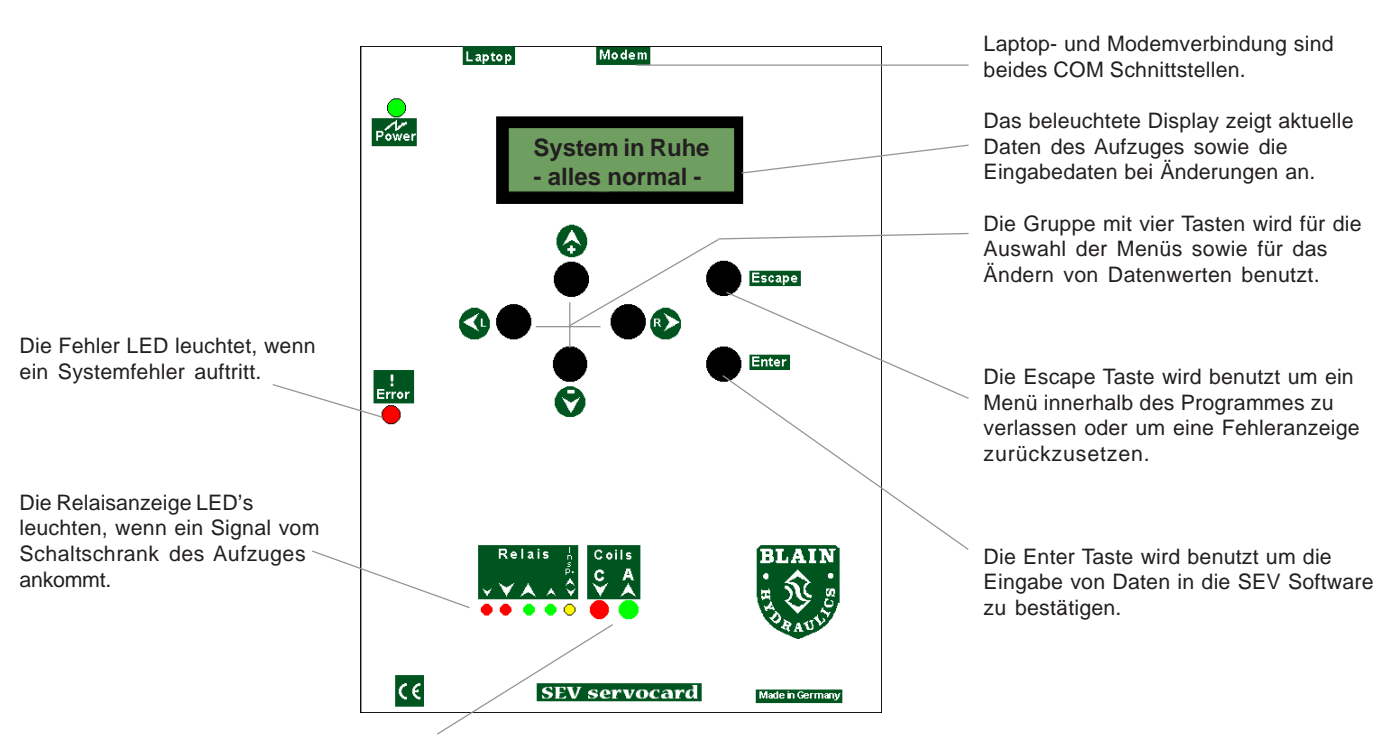

Die Spulenanzeige LED's leuchten um anzuzeigen, welche Spule (C oder A) unter Spannung steht.

**SEV Karte**

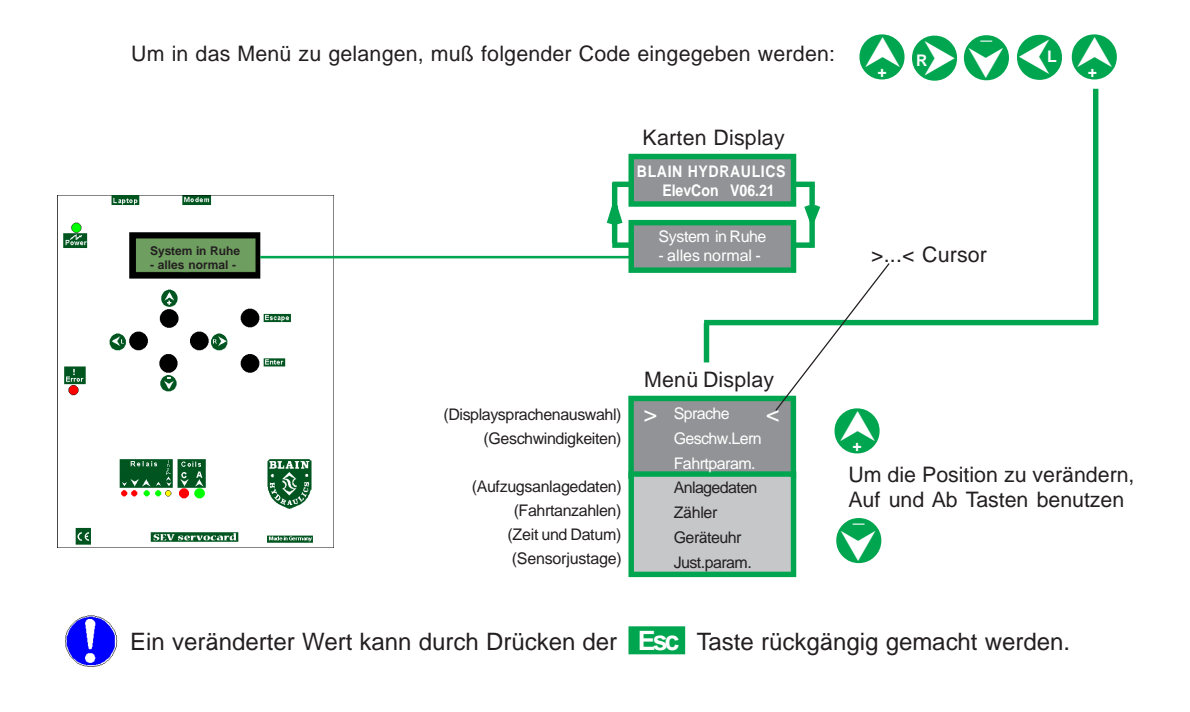

## **Einstellungsfahrten - Einstellung Ventil (Ventil und Karte werkseitig nach Kundenangaben**

ISO 9001

**SEV Karte**

**Prov.** 

**bereits eingestellt und getestet )**

### **Auswahl der Display Sprache**

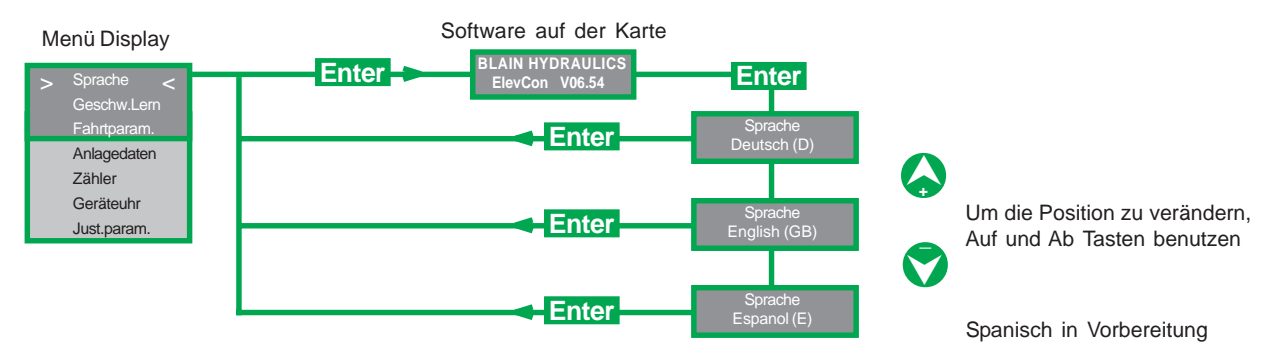

### **Einstellungsfahrten**

Nach der ordnungsgemäßen Installation durch den Kunden, kann das System betrieben werden.

### **Hubfahrt**

Nachdem der Aufwärtsbefehl für die Einstellungsfahrt gegeben wurde, muß sich die Steuerkammer des Umlaufkolbens UC zuerst mit Öl füllen. Dadurch kann es ein paar Sekunden dauern bis sich die Kabine in Bewegung setzt.

Der SEV Steuerblock muß nicht manuell entlüftet werden.

### **Geringfügige Korrekturen**

**Umlaufeinstellung 1.** Bei leerer Kabine, unterbrochener SEV Karten Verbindung (keine Spannung auf Spule A) und laufender Pumpe. Einstellung **1** hineindrehen bis sich die Kabine leicht bewegt, dann eine ganze Umdrehung herausdrehen daß die Kabine stehen bleibt.

**Einstellung S Überdruckventil.** Bei bestehender SEV Karten Verbindung und geschlossenem Kugelhahn am Zylinderausgang. Notablaßventil kurz öffnen bis der Druckmesser des SEV Ventils Null anzeigt.

Aufwärtsbefehl geben. Die Druckmesseranzeige steigt bis zum eingestellten Überdruck an und bleibt stehen. Die SEV Karte unterbricht nach 3 Sekunden. Durch Drücken der Reset Taste auf der Karte wird die Fehleranzeige zurückgesetzt. Falls ein Nachstellen des Überdruckventils notwendig ist, nach der Veränderung der Überdruckeinstellung, Notablaßventil kurz öffnen und einen weiteren Aufwärtsbefehl geben. Vorgang Wiederholen bis die Einstellung stimmt. Jede 1/4 Umdrehung der Überdruckeinstellung verändert den Druck um ca. 6 bar (90 psi). Abschliessend muß die seitliche Sicherungsschraube des Überdruckventils angezogen werden.

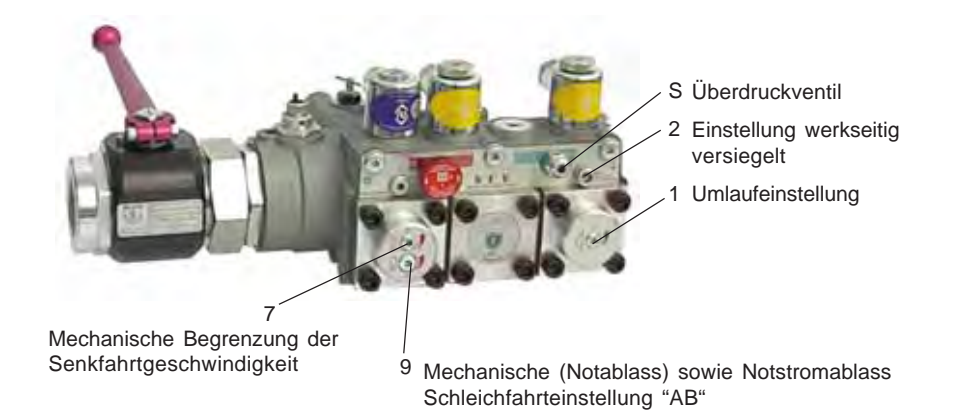

### **Senkfahrt Einstellung 7 und 9**

**Einstellung 7 Begrenzung der Senkfahrtgeschwindigkeit.** Um eine mögliche Übergeschwindigkeit bei der Einstellungssenkfahrt zu verhindern, für den Fall daß falsche Daten in in die Karte programmiert wurden. Einstellung **7** ganz hineindrehen (Uhrzeigersinn), dann 4 Umdrehungen wieder herausdrehen. Die maximale Senkgeschwindigkeit wird dadurch auf einen Wert unterhalb der Sollgeschwindigkeit begrenzt.

Bei jeder folgenden Senkfahrt, Einstellung **7** um Eine Umdrehung herausdrehen, bis die auf der Karte programmierte Sollgeschwindigkeit erreicht ist.

**Einstellung 9 Notablassgeschwindigkeit**. Auf 5 cm/sec einstellen. Arbeitet bei Betätigung des manuellen Notablassventils oder wenn Spule D unter Spannung steht.

Wir empfehlen die Einstellung der elektronisch kontrollierten Geschwindigkeit zwischen 6 und 8 cm/sec (12 und 16 ft/min).

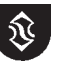

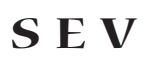

## **Ändern der Geschwindigkeiten**

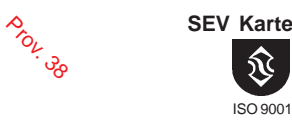

**\_** g

**AUF Beschleunig. 1.5 s**

**AUF Beschleunig. 1.8 s**

aktuelle Cursor- 3 mal

position

g**L**

**AUF Beschleunig. 1.5 s**

Cursor nach links bewegen

ändern<br>in 2.5s

Wert sichern

1 mal

g**+**

**AUF Beschleunig. 2.5 s**

**Enter**

etc.

**AUF Vollfahrt 0.45 m/s**

ISO 9001

**(werkseitig eingestellt und getestet)**

Während der Änderung der Fahrtparameter sollten keine Personen mit dem Aufzug fahren, bis die gewünschten Fahreigenschaften erreicht wurden.

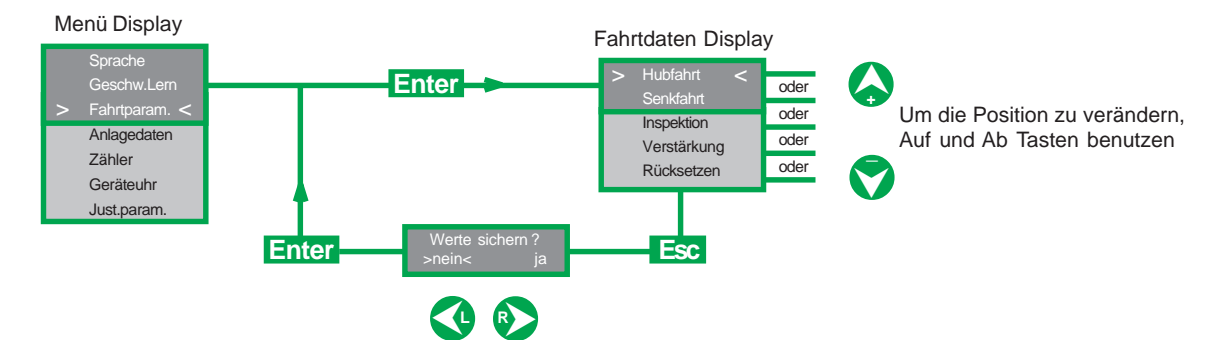

**Ändern der Hub-, Senk- und Inspektionsgeschwindigkeiten (unter Voraussetzung der richtigen Anlagendaten, Seite 11)**

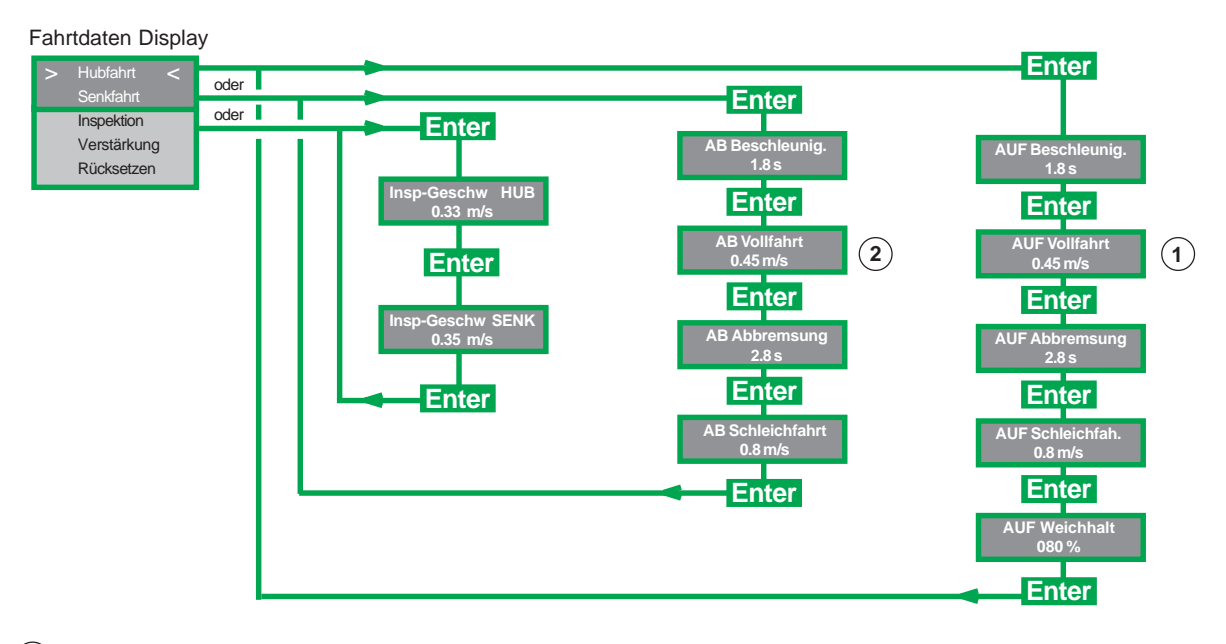

**1** Die maximale Hubgeschwindigkeit wird durch die Pumpenleistung begrenzt.

**2** Die maximale Senkgeschwindigkeit wird durch den Senkkolben **X** und/oder den Durchflußring **R** begrenzt.

Beschleunigungszeit ist die Zeit die der Aufzug braucht um annähernd 80% der Vollfahrt zu erreichen.

**Abbremszeit** ist die Zeit die der Aufzug in Vollfahrt braucht um diese um annähernd 80% zu reduzieren.

Empfohlene Beschleunigungs- und Abbremszeiten sind 2,5 sec. unabhängig von der gewählten Geschwindigkeit.

#### **Schleichfahrtgeschwindigkeit**

Anfänglich können Schleichfahrtgeschwindigkeiten auf annähernd 1/10 der Vollfahrt gesetzt werden. Um kürzere Fahrzeiten zwischen den Etagen zu erreichen muß die Schleichfahrtgeschwindigkeit höher gesetzt werden.

Um ein genaueres Halten zu erreichen, muß die Schleichfahrtgeschwindigkeit herab gesetzt werden.

Die Schleichfahrtgeschwindigkeit sollte normalerweise nicht unter 0.05 m/s (10 ft/min) liegen.

#### **Weichhalt**

Der Weichhalt sollte normalerweise zwischen 60-70% eingestellt sein. 100% verursacht einen harten Halt. 30% verursacht einen sehr weichen Halt.

**Inspektionsgeschwindigkeiten** falls benutzt, können geändert werden. Beschleunigung und Abbremsung sind die selben wie bei Hub- und Senkfahrtvollfahrt.

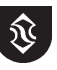

## **Kalibrierung der Geschwindigkeiten (werkseitig eingestellt und getestet)**

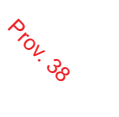

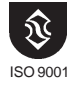

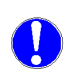

Verschiedene unbeeinflussbare Faktoren, wie z.B. Leistungstolerenzen der Pumpe oder Toleranzen des Sensors, können dazu führen, dass die programmierten Geschwindigkeiten von den tatsächlichen Geschwindigkeiten abweichen. Um diese Unterschiede zu synchronisieren, ist es notwendig die SEV-Karte zu kalibrieren. Dafür ist ein Tacho oder ein anderes Messinstrument an der Aufzugsanlage notwendig.

Nach dem Wechseln des Sensors oder der SEV-Karte ist das System neu zu kalibrieren.

### **Vollfahrt**

Um die Vollfahrt zu Kalibrieren, muß der Aufzug eine vollständige Fahrt ausführen, d.h. der Status der Schleichfahrt muß erreicht werden.

Da die Kalibrierung immer für die letzte gefahrenen Richtung des Aufzuges erfolgt, wird diese direkt nach der Fahrt durchgeführt.

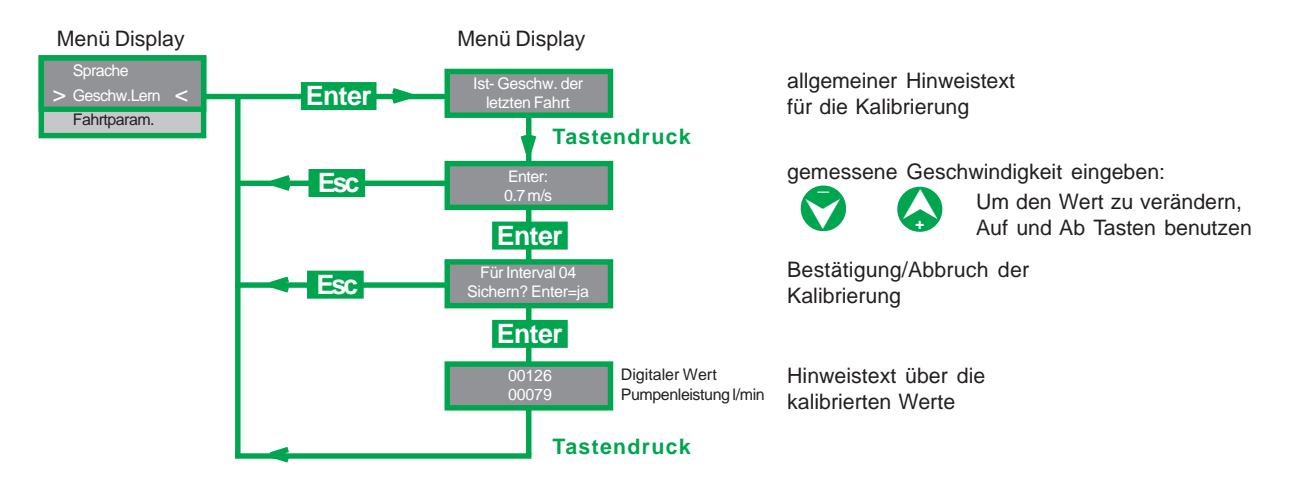

Sollte die gefahrene Geschwindigkeit nach der ersten Kalibrierung nicht mit der auf dem Display angezeigten übereinstimmen, ist es notwendig die Kalibrierung zu wiederholen. Unter Umständen auch mehrfach.

### **Schleichfahrt**

Um die Schleichfahrt-Geschwindigkeit zu kalibrieren, wird der Aufzug nur mit Schleichfahrt in die zu kalibrierende Richtung gefahren. Dabei darf KEINE Vollfahrt gefahren werden. Nach der Fahrt werden die o.g. Punkte, wie für die Vollfahrt, ausgeführt.

### **Keine vollständige Fahrt**

Wird keine vollständige Fahrt vom Aufzug ausgeführt und man möchte die letzte Fahrt kalibrieren, dann erscheint auf dem Display folgende Fehlermeldung:

> < **Enter** Menü Display keine gültige Fahrt vorhanden Sprache Geschw.Lern **Fahrtparan Tastendruck**

In diesem Fall versetzt man die Schalter im Schacht bzw. beschleunigt die Abbremsung so das der Status der Schleichfahrt vom Programm durchlaufen wird. Anschließend kann man die Kalibrierung wiederholen .

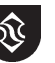

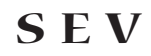

## **Prov. 38 Ändern der Verstärkungswerte, Rücksetzen (Reset) (werkseitig eingestellt und getestet)**

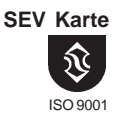

## **Verstärkungswerte**

Beeinflusst die Regelgrößen der Steuerung. Verstärkung ist normalerweise zwischen 5 (schwächere Reaktion) und 10 (stärkere Reaktion).

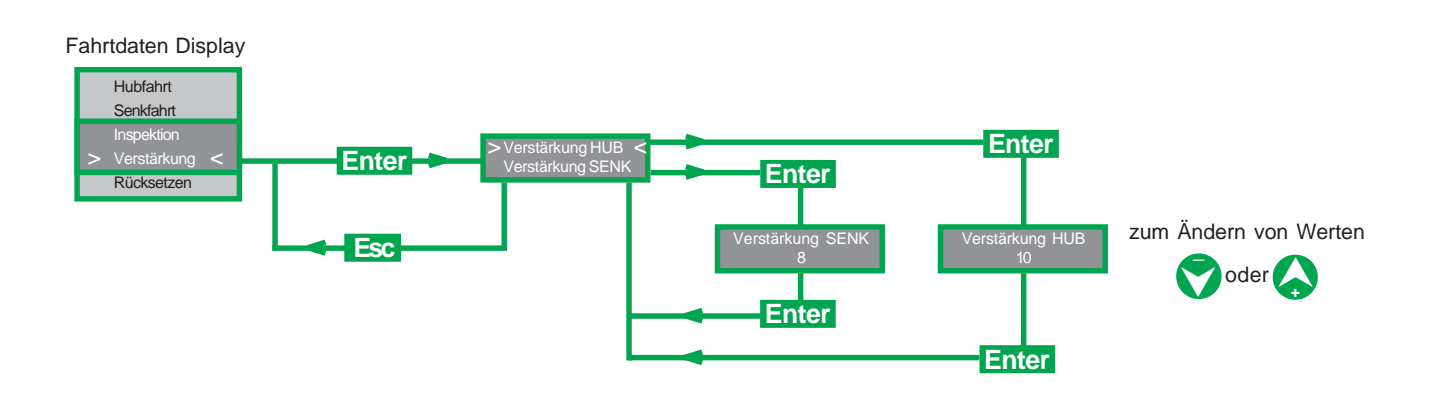

### **Rücksetzen (Reset)**

Setzt alle Fahrtparameter auf den werkseitigen Auslieferungszustand zurück.

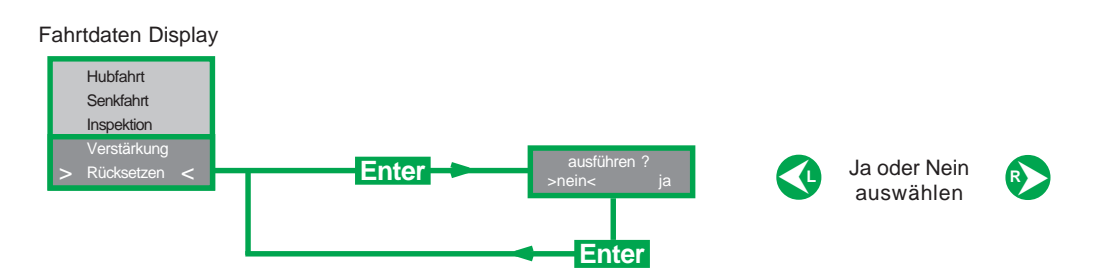

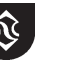

## **Ändern der Anlagendaten (werkseitig eingestellt und getestet)**

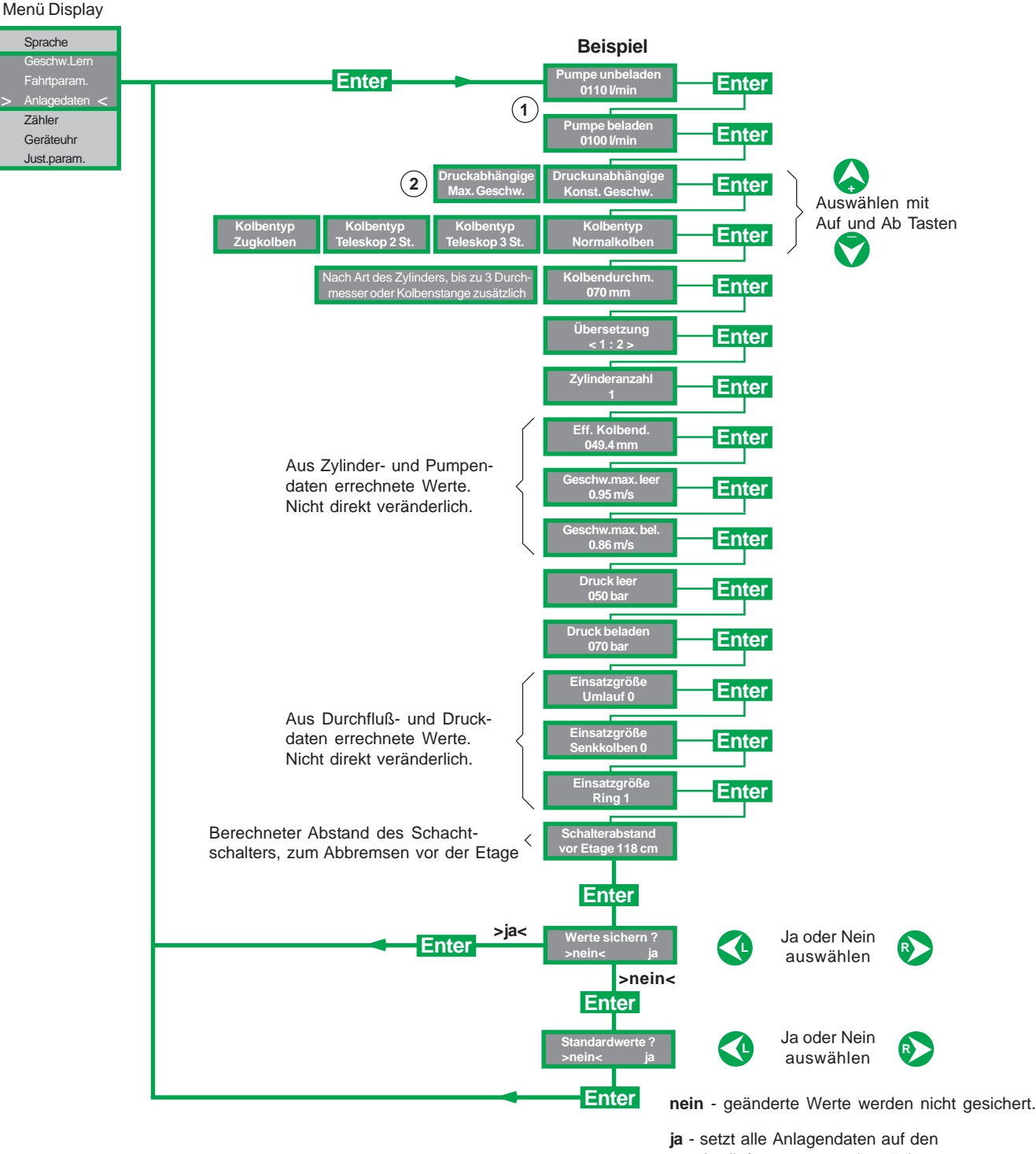

Auslieferungszustand zurück.

ISO 9001

**SEV Karte**

**Prov. 38** 

### **1 Eingabe der Pumpendaten**

Mit Hilfe der Tabellen des Pumpenherstellers, Pumpenleistung in lpm unter Voll- und Leerlastdruck eintragen.

### **2 Auswahl: Konstante oder Maximale Hubgeschwindigkeit**

### **Maximale 'HUB Geschwindigkeit' (Druckabhängig)**

Bei voller Beladung ist die Geschwindigkeit langsamer als bei leerer Kabine. Das SEV korrigiert die Verzögerung der Kabine, um diesen Geschwindigkeitsverlust auszugleichen. Dadurch wird eine zu lange Hubschleichfahrt vermieden. **Konstante 'HUB Geschwindigkeit' (Druckunabhängig)**

Da bei leerer Kabine die Pumpenleistung höher ist als bei voller Beladung, wird diese Übermenge in den Tank zurück geleitet. Dadurch bleibt die Zielgeschwindigkeit gleich wie beim beldenen Zustand.

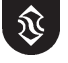

**Sensorjustage, Magnetnadeleinstellung (werkseitig eingestellt und getestet)**

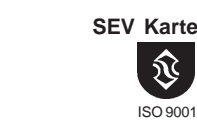

**Prov.** 

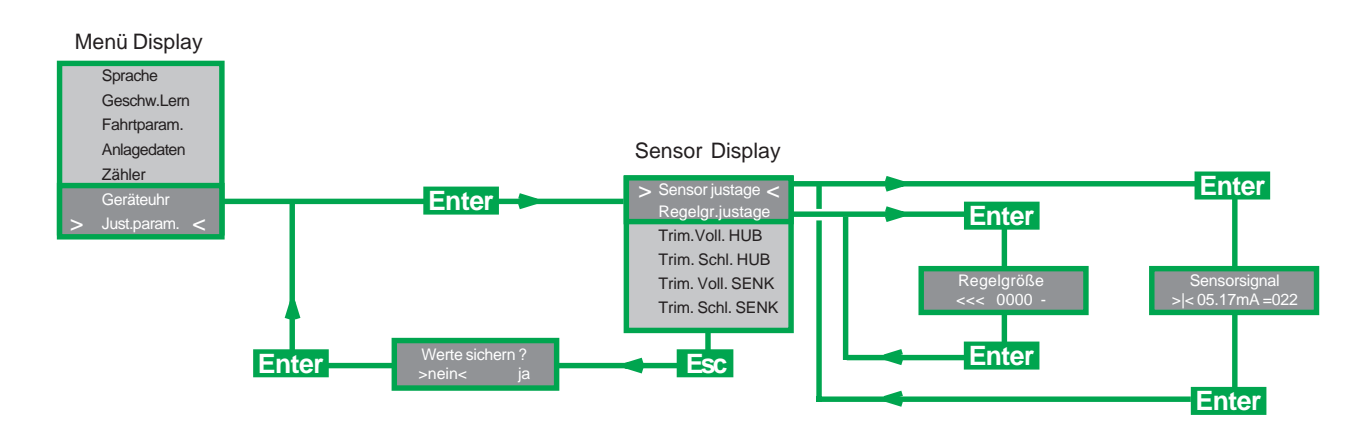

### **Vertikale Sensorjustage**

Wenn der Wert des Sensors unter statischen Bedingungen nicht zwischen 4,8 und 5,3 mA liegt, muß er entsprechend eingestellt werden. Dazu den seitlichen Gewindestift lösen und den gerändelten Sensorkopf ggf. mit Hilfe einer Zange hinein- oder herausdrehen bis der Wert zwischen 4,8 und 5,3 mA liegt. Gewindestift wieder anziehen.

Einstellungen unter 4.5 mA sind zu vermeiden, da der Sensor sonst auf die Messeinrichtung drücken könnte.

### **Horizontale Sensorjustage**

Um den Sensor horizontal zu justieren, sollten Hub- und Senkschleichfahrt auf den selben Wert programmiert sein (z.B. 10cm/sec.)

Die Kontermutter (32mm), nicht der Gewindestift, lösen ohne dabei die Sensoraufnahme zu verdrehen.

Danach den Aufzug in Hub- und Senkschleichfahrt laufen lassen. Mit Tacho oder Stopuhr messen.

Wenn sich die Schleichfahrten unterscheiden, muß die Sensoraufnahme um ca. 15° gedreht und eine erneute Meßfahrt durchgeführt werden.

Bei schnellerer Hub- als Senkfahrt - Drehung im Uhrzeigersinn

Bei schnellerer Senk- als Hubfahrt - Drehung im Gegenuhrzeigersinn

Durch Wiederholen dieses Vorgangs werden die Schleichfahrtgeschwindigkeiten der Hub- und Senkfahrt auf die selben Werte eingestellt.

Danach die Kontermutter wieder anziehen.

## **werkseitig bereits eingestellt Magnetventile A und C**

### **Magnetventile A and C, Einstellschrauben**

Zur Erzeugung einer schnelleren und weicheren Anfahrbewegung der Kabine.

Das Regelgrößen Display zeigt die gegenwärtigen Werte des Hubventils (A) oder des Senkventils (C) an. Der Wert sollte sich bei Schleichfahrt zwischen 2000 und 2100 bewegen. Zum Ändern der Werte sollten die entsprechenden Einstellschrauben bei Schleichfahrt verdreht werden.

Drehen im Uhrzeigersinn - Wert steigt. Drehen im Gegenuhrzeigersinn - Wert sinkt.

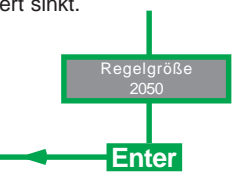

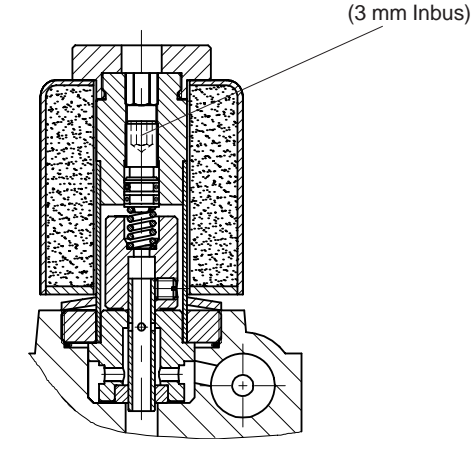

Einstellschrauben AT and CT

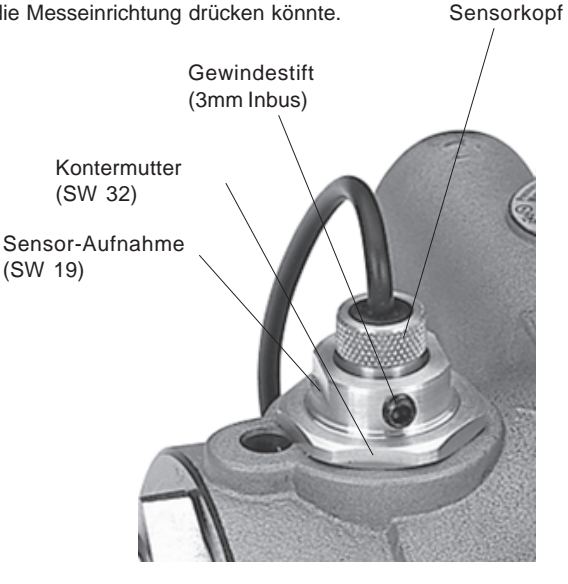

Printed in Germany

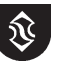

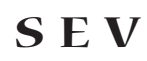

## **Kalibrieren von Zähler und Uhr**

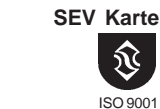

**Prov. 38** 

### **Zähler**

Zeigt die Betriebsstunden des Aufzuges, die Anzahl der Fahrten und die Anzahl der "Fehl"-Fahrten an. Mit der Funktion "Aufzeichnung löschen" werden alle Zähler auf Null gersetzt.

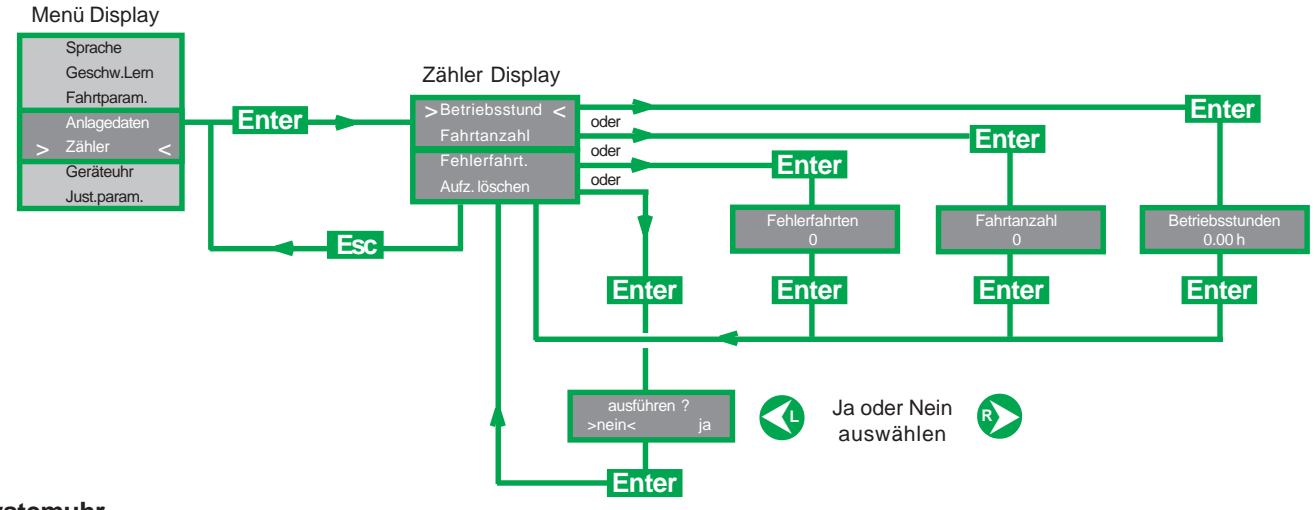

### **Systemuhr**

Zur Eingabe von Ortszeit und Datum.

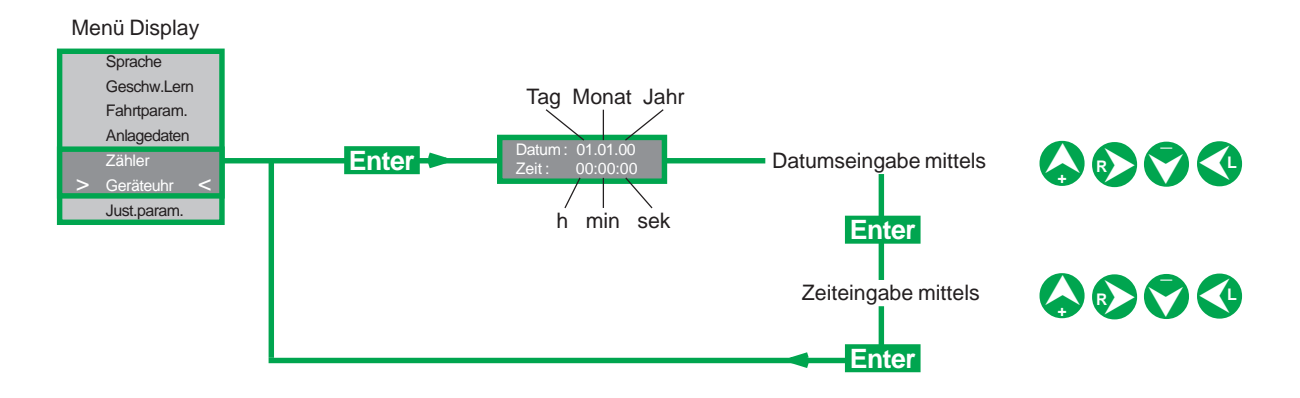

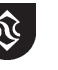

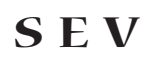

## **Fehler**

## **Prov. 38 Internes Karten Relais R1 - Evakuierung von Passagieren**

### **Wichtig**

Tritt ein Hauptfehler bei einer normalen Fahrt zwischen den Etagen auf, unterbricht die SEV-Karte die weitere Fahrt. Die Spannung an den Magnetventilen **A** und **C** wird automatisch unterbrochen.

Während der Hubfahrt bleibt der Motor und während der Senkfahrt bleibt Magnetventil D (Senkschleichfahrt) unter Spannung, falls das SEV internen Relais R1 nicht entsprechend benutzt wird.

## a

### **Karten Relais R1 - Evakuierung von Passagieren**

Wenn das interne Relais R1 auf Grund eines Hauptfehlers schaltet, muss die entstehende Verbindung über den Pins 18, 19 und 20 benutzt werden um die entsprechenden Notfunktionen ausführen zu können. D.H. Ausschalten der Pumpe, Absenken der Kabine auf die nächste Etage mit Schleichfahrtgeschwindigkeit durch Aktivierung von Magnetventil D und die Benachrichtigung eines Notdienstes.

### **SEV Karte**

Die folgenden Fehler werden durch Aufleuchten der roten **Error** (Fehler) LED angezeigt. Gleichzeitig zeigt das Kartendisplay die Fehlerart an:

### **Hauptfehler**

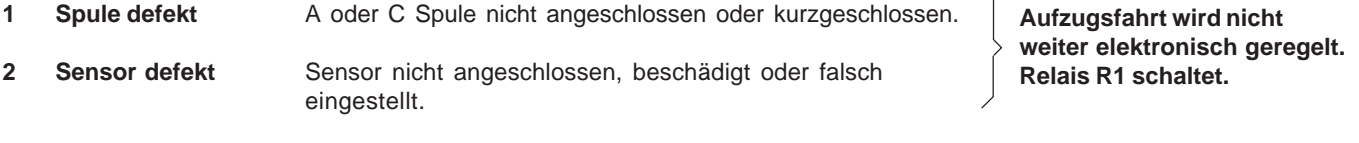

Wenn die Störungen beseitigt sind müssen die Fehler 1-3, durch Drücken der **Reset/Esc** Taste auf der SEV Karte, zurückgesetzt werden. Bei aktiver Modemverbindung (Seite 26) kann das Rücksetzen auch durch anklicken der **Reset/Esc** Schaltfläche auf dem Hauptdisplay erfolgen.

### **Nebenfehler**

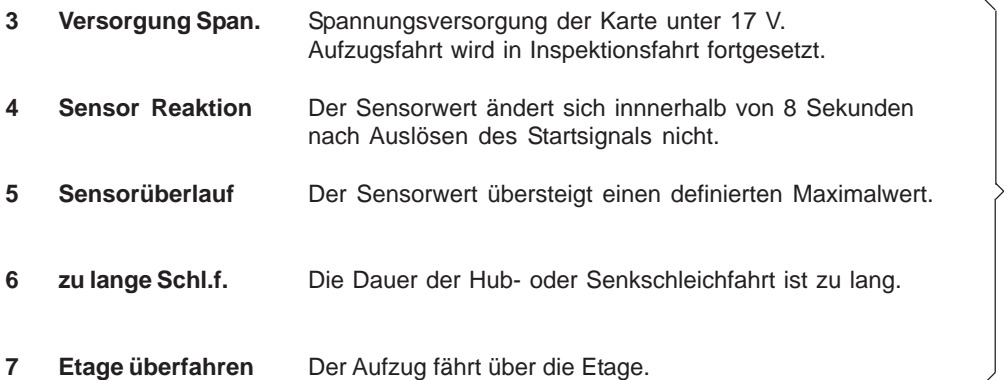

Fehler 4-7 müssen nicht zurückgesetzt werden.

So lange die Spannungsversorgung der SEV-Karte aufrecht erhalten bleibt, werden die Fehler gespeichert und die rote Error LED leuchtet. Die Fehleranzeigen können in umgekehrter Reihenfolge des Auftretens zurückgesetzt werden (letzter Fehler zuerst) durch drücken der **Reset/Esc** Taste auf der SEV-Karte.

Wenn die rote Error (Fehler) LED blinkt (nicht ständig leuchtet), muß die Stromversorgung für ein paar Sekunden unterbrochen werden. Für den Fall, daß die Karte nicht wieder aktiviert ist, bitte mit Blain Hydraulics in Verbindung setzen.

**Aufzugsfahrt wird fortgesetzt. Relais R1 schaltet nicht.**

ISO 9001

**SEV Karte**

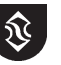

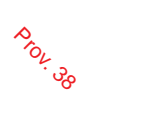

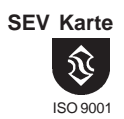

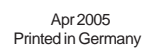

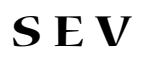

## **PC Bedienung**

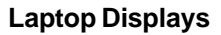

Ein Laptop PC ist für den Betrieb oder das Einstellen des SEV Systems nicht notwendig. Für die Eingabe von Daten sowie für die vorbeugende Wartung bietet ein solcher jedoch deutliche Vorteile.

Die für den PC-Betrieb erforderliche Software wird, zusammen mit dem SEV, auf einer CD mitgeliefert.

### **Hauptdisplay**

Beim Starten des Programmes, erscheint das folgende Hauptdisplay auf dem PC Bildschirm.

Das Hauptdisplay zeigt alle (berechneten) Werte an, die für die Regelung der Fahrt des Aufzuges notwendig sind. Ausserdem werden Informationen von der SEV Karte direkt angezeigt.

Änderungen der Fahreigenschaften können auf einfache Weise vorgenommen werden, wobei diese Werte in den entsprechenden Feldern angezeigt werden.

Optional: Temperatur und Druckdaten

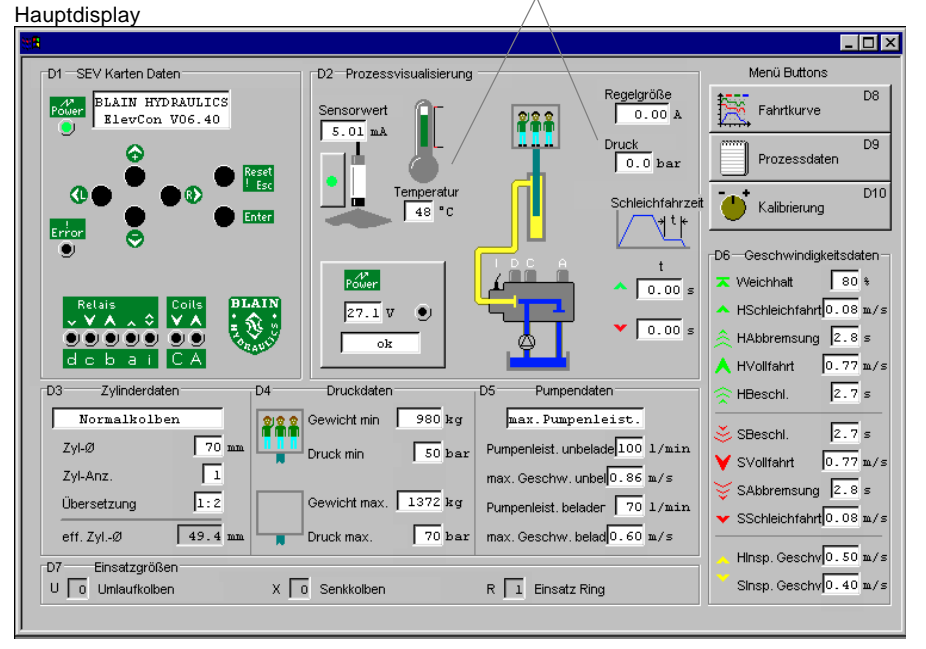

### **Fahrtkurvendisplay**

Das zweite Display der SEV Software zeigt die Fahrtkurven. Informationen können aufgezeichnet und für Vergleiche bewertet werden. Um vom Hauptdisplay zu den Fahrtkurven zu gelangen, Fahrtkurvenschaltfläche D8 oben rechts auf dem Bildschirm auswählen. Durch Schließen des Fahrkurvendisplays  $x$  gelangt man zurück in das Hauptdisplay.

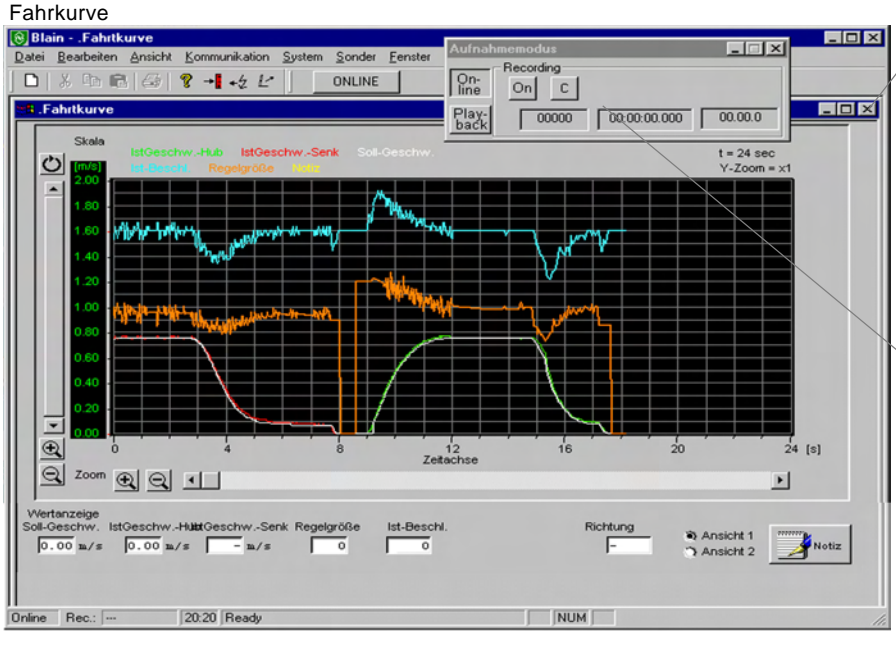

Zurück zum Hauptdisplay

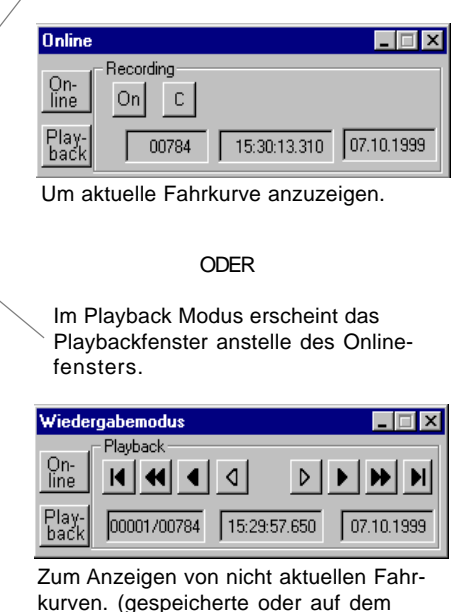

kurven. (gespeicherte oder auf dem Bildschirm nicht mehr sichtbare Kurven)

Printed in Germany

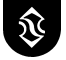

ISO 9001

**PC Bedienung**

**Prov. 38** 

**PC Bedienung**

**Prov.** 38

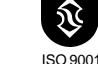

Das Hauptdisplay beinhaltet sieben Datenfelder D1 bis D7 sowie drei Menüschaltflächen D8 bis D10.

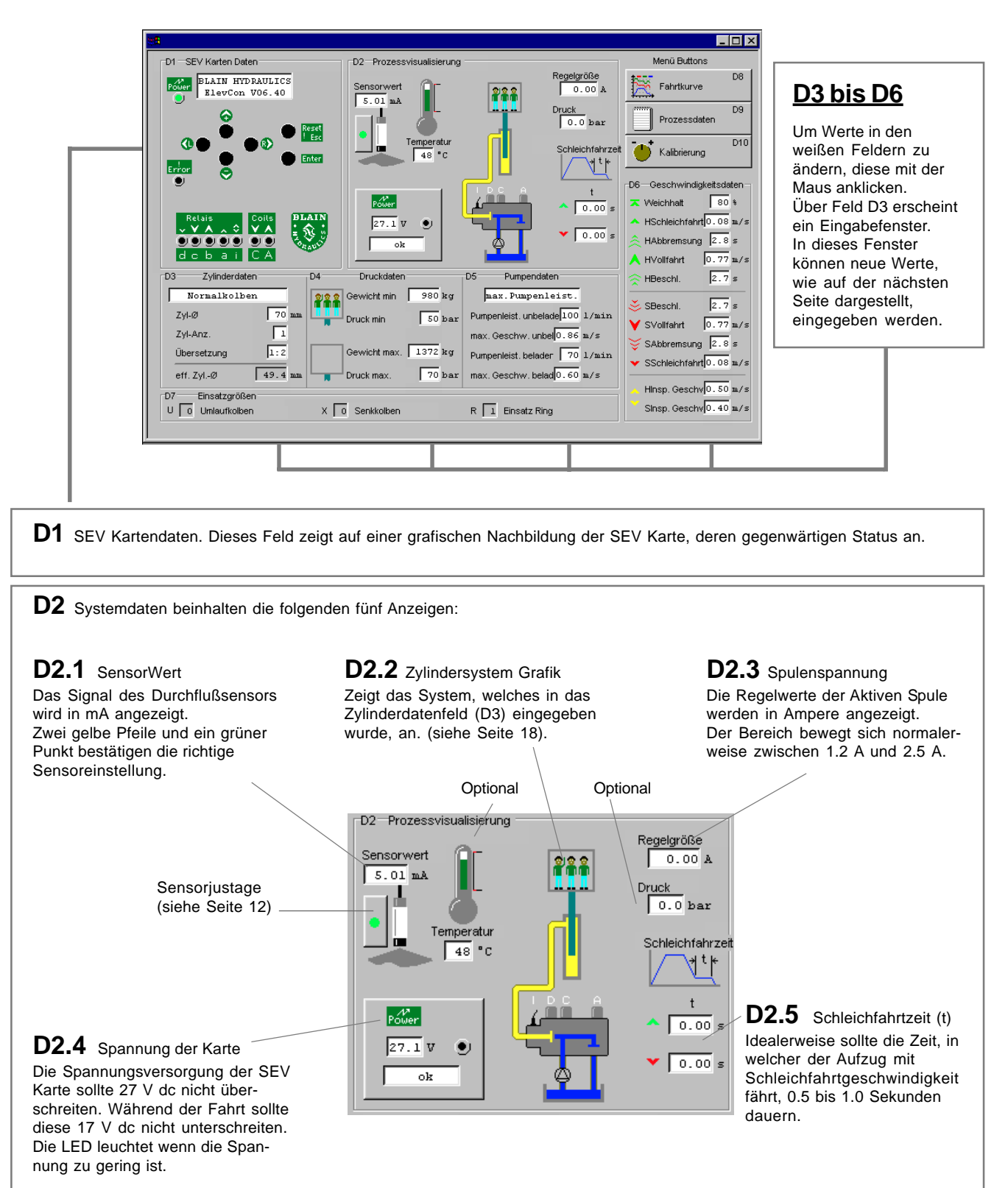

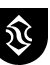

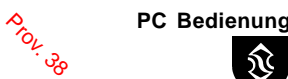

ISO 9001

## **D3 - D7 Unterdisplays Ändern von Daten und Geschwindigkeiten**

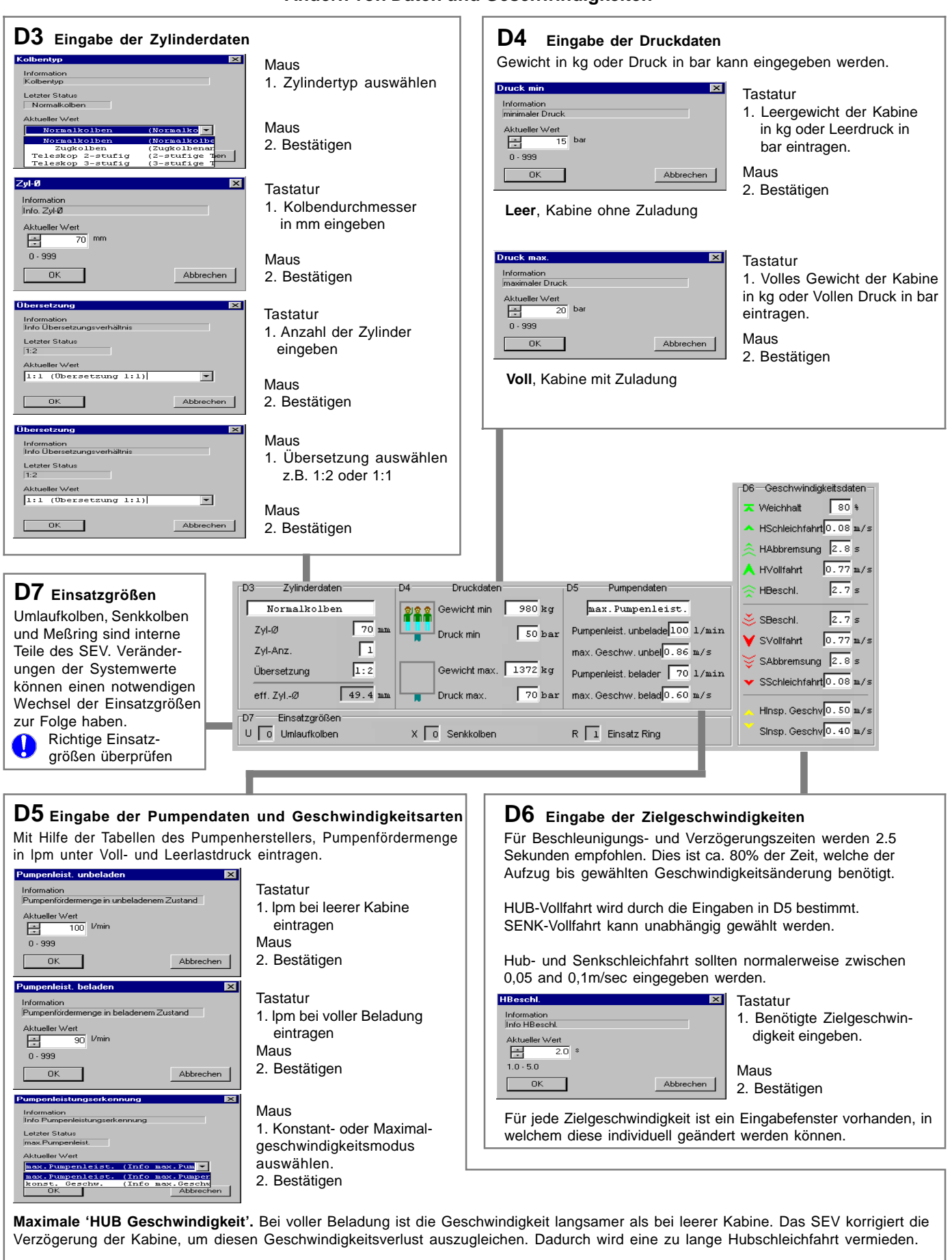

**Konstante 'HUB Geschwindigkeit'**. Da bei leerer Kabine die Pumpenleistung höher als bei voller Beladung ist, wird diese Übermenge in den Tank zurück geleitet. Dadurch wird die gleiche Zielgeschwindigkeit aufrecht Erhalten.

Printed in Germany

**S E V**

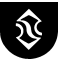

## **D8 Fahrtkurve Online**

Die Fahrtkurve im Onlinemodus zeigt den aktuellen Fahrtstatus des Aufzuges an. Das Speichern der Fahrtkurve wird auf der nächsten Seite beschrieben. Die einzelnen Kurvenlinien werden zur einfacheren Identifikation in unterschiedlichen Farben dargestellt.

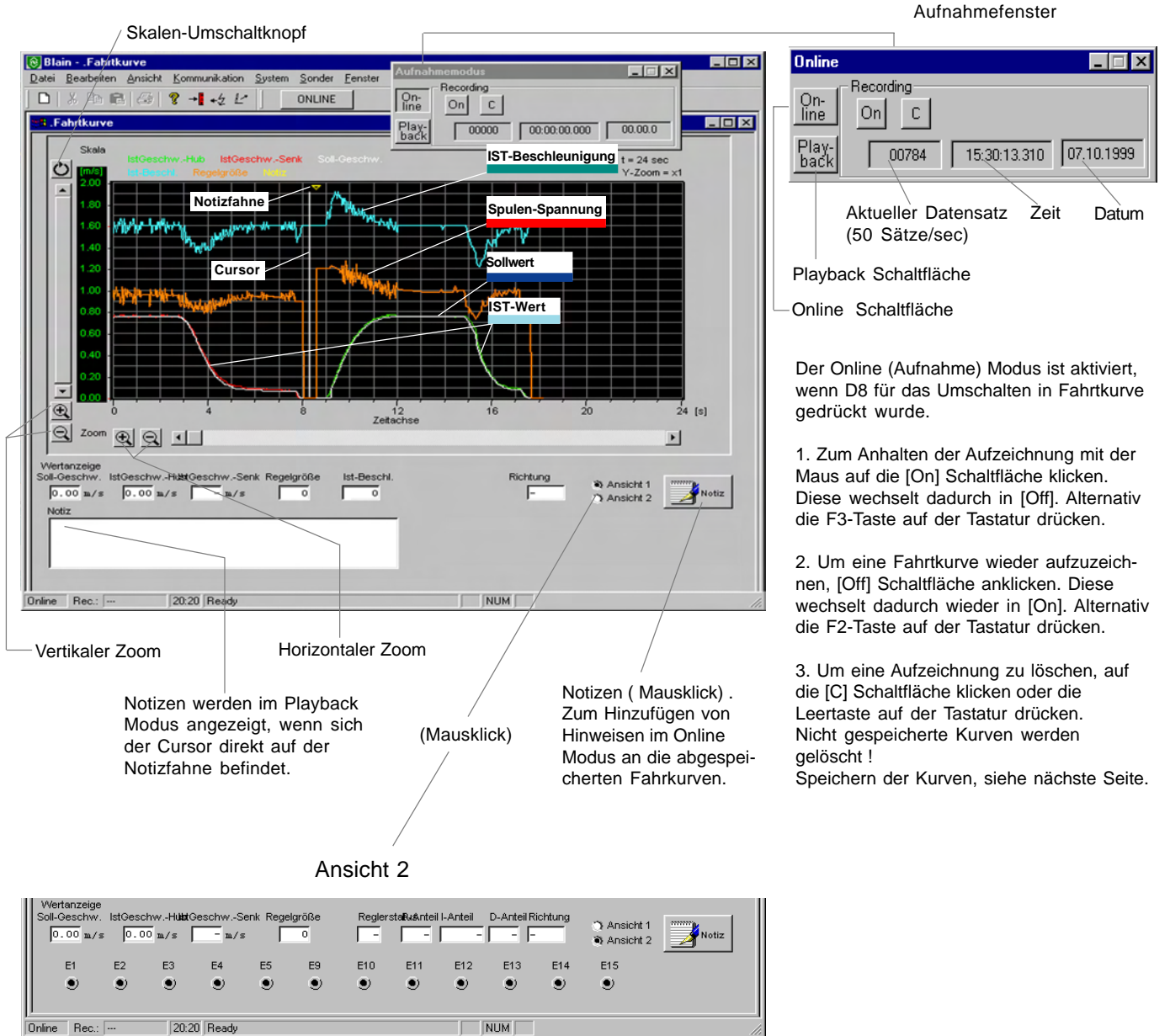

Status, P-Komp., I-Komp and D-Komp. sind interne Werte, welche der PID-Controller benötigt.

Untergeordnete Abweichungen der Fahrtcharakteristik, E1 to E15 werden nur während der aktuellen Fahrt angezeigt. Bei jedem Start einer neuen Fahrt, werden diese zurückgesetzt.

Die Summe der Fehlfahrten wird im Logbuch D9 dokumentiert.

Um die Fahrtkurven der letzten Fehlfahrten anzusehen, Fehlfahrtenschaltfläche in der Hauptmaske (Fahrtkurvendisplay schließen) anklicken.

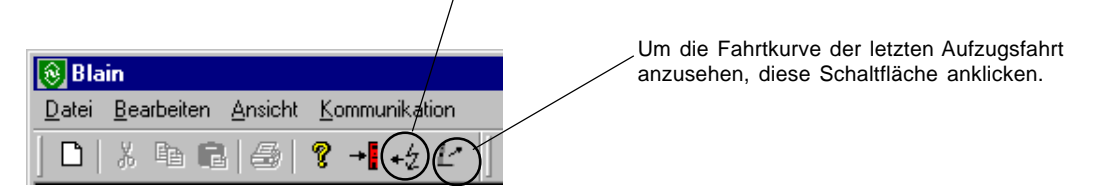

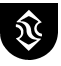

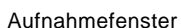

**Prov. 38** 

ISO 9001

**Prov. 38 PC Bedienung**

# ISO 9001

**D8 Fahrtkurve Daten speichern und wieder ansehen**

#### $FQX$ EEE **'Zukünftige' Fahrten Speichern im Online-Modus**  $-1 - 4 - 1$  $\sqrt{\frac{Qn}{\text{line}}}$  $On$   $c$  $\overline{\mathbf{u}}$ 1. auf [Datei] links oben klicken, das  $P|a\chi$  Datei-Menü öffnet sich nach unten 2. auf [Speichern als] klicken, das Speichern-Fenster öffnet sich  $\sqrt{2} - 1.4$ 3. Datei-Namen eintragen z.B. [TestA2]  $7K$ **Benott** on 4. zum bestätigen auf [Speichern] klicken Spejchern in: **Guards**  $\overline{\mathbf{r}}$ 白色圈面 al Date.elv<br>al Date.elv Die Onlineaufzeichnung erfolgt solange, bis: der On/Off-Button angewählt wurde.  $\overline{\mathbb{E}}$   $\overline{\mathbb{E}}$   $\overline{\mathbb{E}}$   $\overline{\mathbb{E}}$   $\overline{\mathbb{E}}$ Speichern in: Speichern al Date.elv Um erneut eine Fahrkurve zu speichern, müssen die Schritte an<br>**an** Date.elv 1 bis 4 wiederholt und anschießend ein anderer Datei-Name vergeben werden. Dateiname Dateityp Elevator (\*.elv)  $\Box$  Mit Schreibs Dateiname  $TestA2$ Speichern Dateitur Elevator (\*.elv) ⊡ Abbrechen

### **'Aufgezeichnete' Fahrten Speichern im Online-Modus**

Falls der Datei-Name vor Beginn der Aufzeichnung nicht eingegeben wurde, kann diese trotzdem abgespeichert werden. Hierzu die o.g. Schritte 1 bis 4 ausführen. Alle Fahrkurven, die seit dem letzten Löschen des Bildschirmes gemacht wurden, werden gespeichert. Es ist jedoch sicherer vor der ersten Fahrt einen Datei-Name zu vergeben. Dadurch kann daß unbeabsichtigte löschen von Fahrten vermieden werden.

### **'Aufgezeichnete' Fahrten Ansehen/Speichern über den Playback-Modus**

Um sich aufgezeichnete Fahrkurven anzusehen, klickt man auf dem Online-Panel die Playback Schaltfläche. Will man die Fahrten speichern, müssen die o.g. Schritte 1 bis 4 ausgeführt werden.

> $On$  $\overline{c}$  $\sqrt{2}$

> > On<br>line

 $H$   $H$ 

0000170

### **Gespeicherte Fahrten ansehen**

**S E V**

- 5. auf [Playback] auf dem Aufnahmefenster klicken. Das Wiedergabefenster erscheint.
- 6. auf [Datei] links oben klicken, das Datei-Menü öffnet sich nach unten
- 7. auf [Öffnen] klicken. Das Öffnen-Fenster erscheint.
- 8. die Datei der gewünschten Fahrt auswählen z.B. [TestA2]
- 9. zum Bestätigen auf [Öffnen] klicken.

Die ausgewählte Fahrkurve erscheint im Fahrkurven Display.

Der Cursor befindet sich im Playback Modus links auf dem Bildschirm. Die Benutzung des Cursors sowie die Zoomfunktionen werden auf den Seiten 21 und 22 beschrieben.

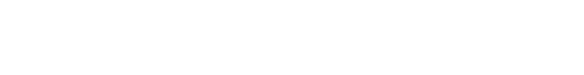

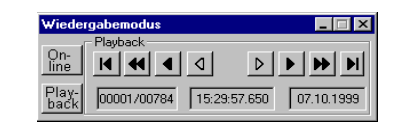

Mit Schreibschutz öffnen

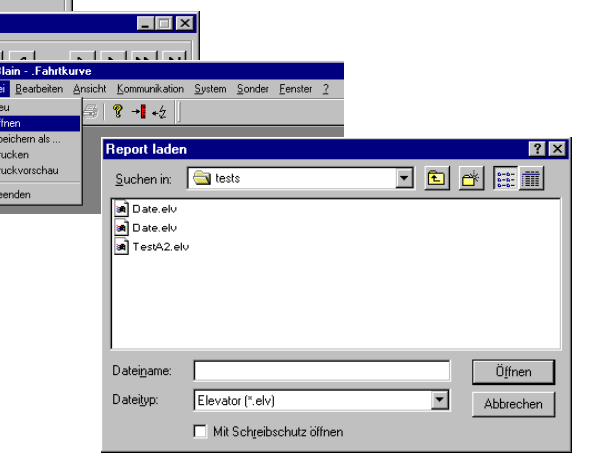

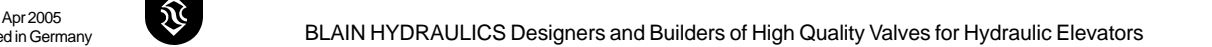

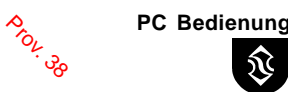

Wiedergabefenster

ISO 9001

### **D8 Fahrtkurve Verschieben und Zoom**

### **Playback, Horizontales Verschieben und Zoomen**

**S E V**

Um eine aktuelle Fahrkurve anzusehen die nicht mehr auf dem Bildschirm sichtbar ist, muß die Playback Schaltfläche angeklickt werden. Das Wiedergabefenster mit den Cursorbewegungstasten erscheint.

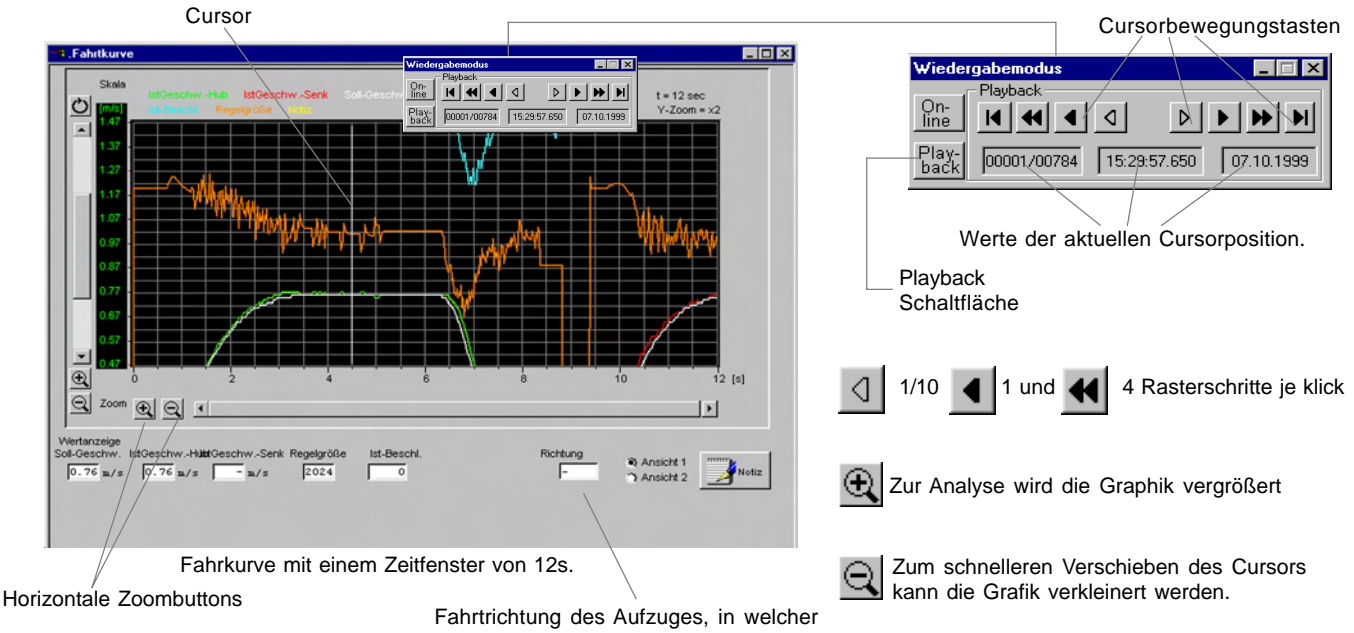

der Cursor sich momentan befindet

Fahrtkurve D8. Im Wiedergabemodus können aufgezeichnete Fahrkurven geprüft und in beide Richtungen verschoben werden. Der Cursor springt auf die erste Position der Aufzeichnung. Mit Hilfe der Cursorbewegungstasten auf dem Wiedergabefenster kann diese Position verändert werden. Bewegt man den Cursor an die äußerste rechte Position (Ende der Aufzeichnung) bzw linke Position (Anfang der Aufzeichnung), bewegt sich das Bild nach links bzw. nach rechts.

### **Vertikales Verschieben und Zoomen**

Die vertikale Achse kann auf einen bestimmten Punkt der aufgezeichneten Fahrkurve verschoben und gezoomt werden. Zum Verschieben nach oben oder nach unten, Richtungspfeil auf der linken Seite der Anzeige klicken.

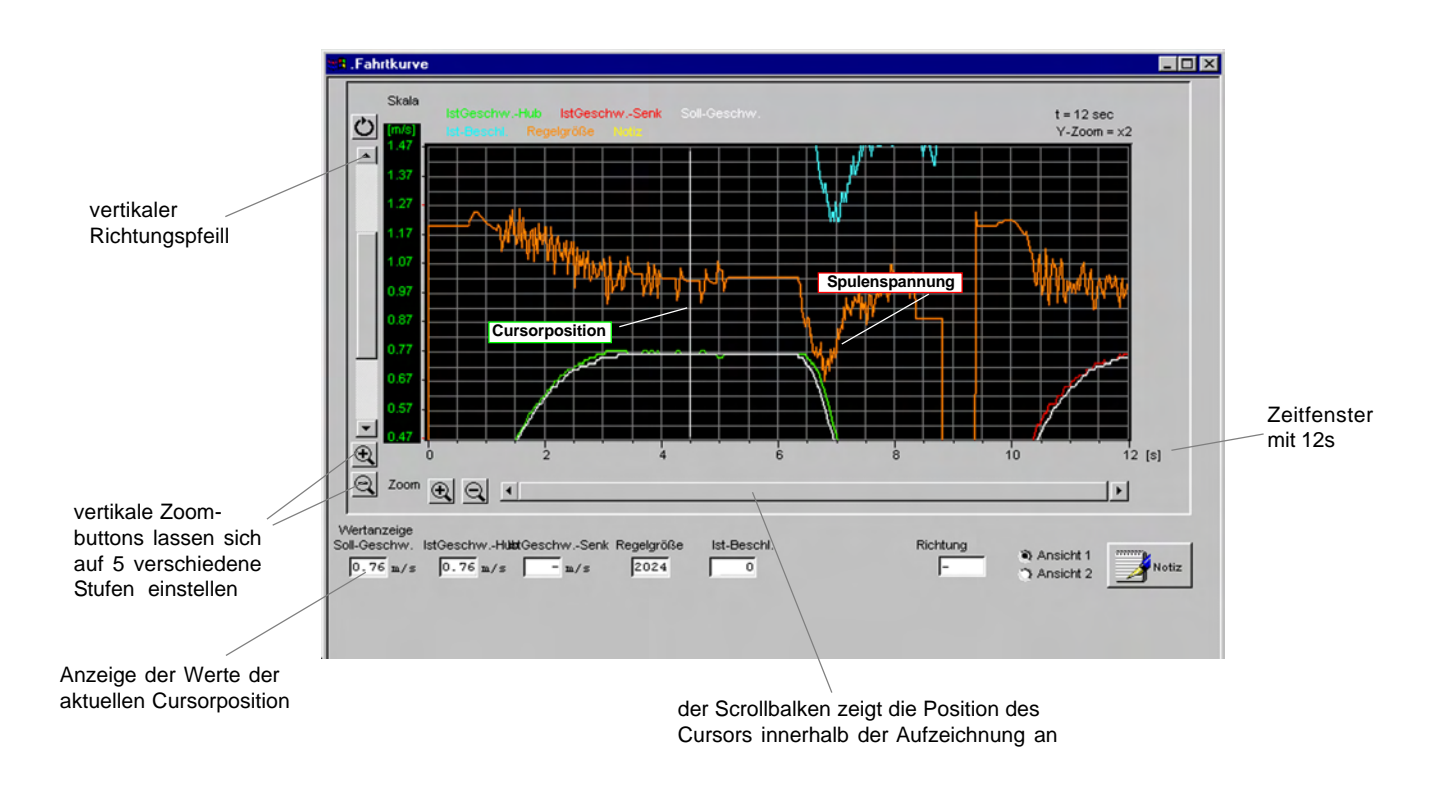

**PC Bedienung**

**Prov. 38** 

ISO 9001

## **D8 Fahrtkurve Beispiele, Verschieben and Zoom**

Fahrkurve Vergrößern ⊕ Fahrkurve Verkleinern Normalansicht  $\overbrace{\hspace{2.5cm}}$  1  $\overbrace{\hspace{2.5cm}}$  1  $\overbrace{\hspace{2.5cm}}$  **Sekunden Sekunden Sekunden Minuten Stunden Tage Zeitfenster-Bereiche** 0 - 1, 2, 6, 12, **24 1 24 1 0** - **60**, 120, 360 **120, 24 120 12**, 24, **60 12**, 24, 48 **1 0** - **6**, 12. **Cursor-**1/10 Raster 1 Raster 4 Raster Start und Endposition ◁ D **bewegungen**

### **Cursorausrichtung auf bestimmte Werte**

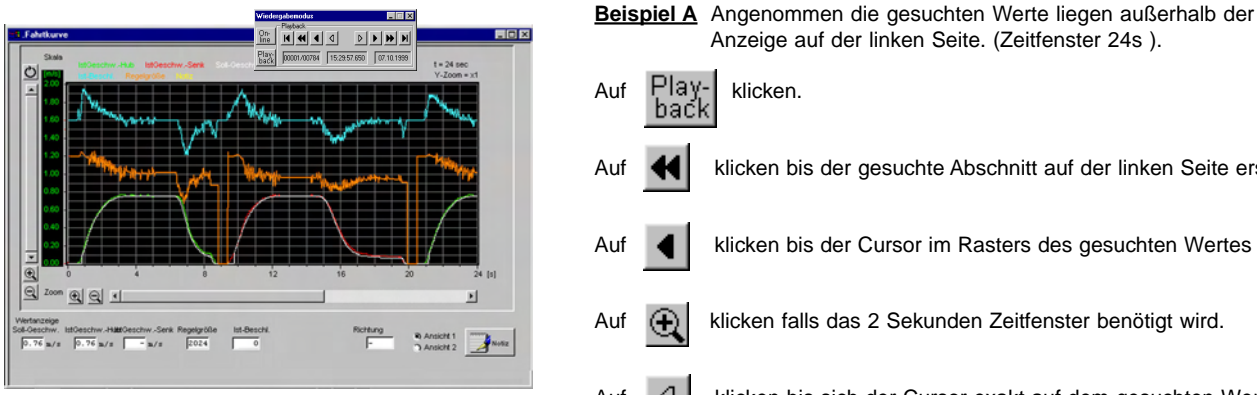

 Anzeige auf der linken Seite. (Zeitfenster 24s ). Auf Play- klicken. Auf **44** klicken bis der gesuchte Abschnitt auf der linken Seite erscheint. Auf **4** klicken bis der Cursor im Rasters des gesuchten Wertes steht. Auf  $\left| \bigoplus \right|$  klicken falls das 2 Sekunden Zeitfenster benötigt wird. Auf  $\left\{\left.\right\}\right\}$  klicken bis sich der Cursor exakt auf dem gesuchten Wert befindet. Die benötigten Informationen können auf den entsprechenden Feldern unten links abgelesen werden.

## **Schnellere Bildverschiebung**

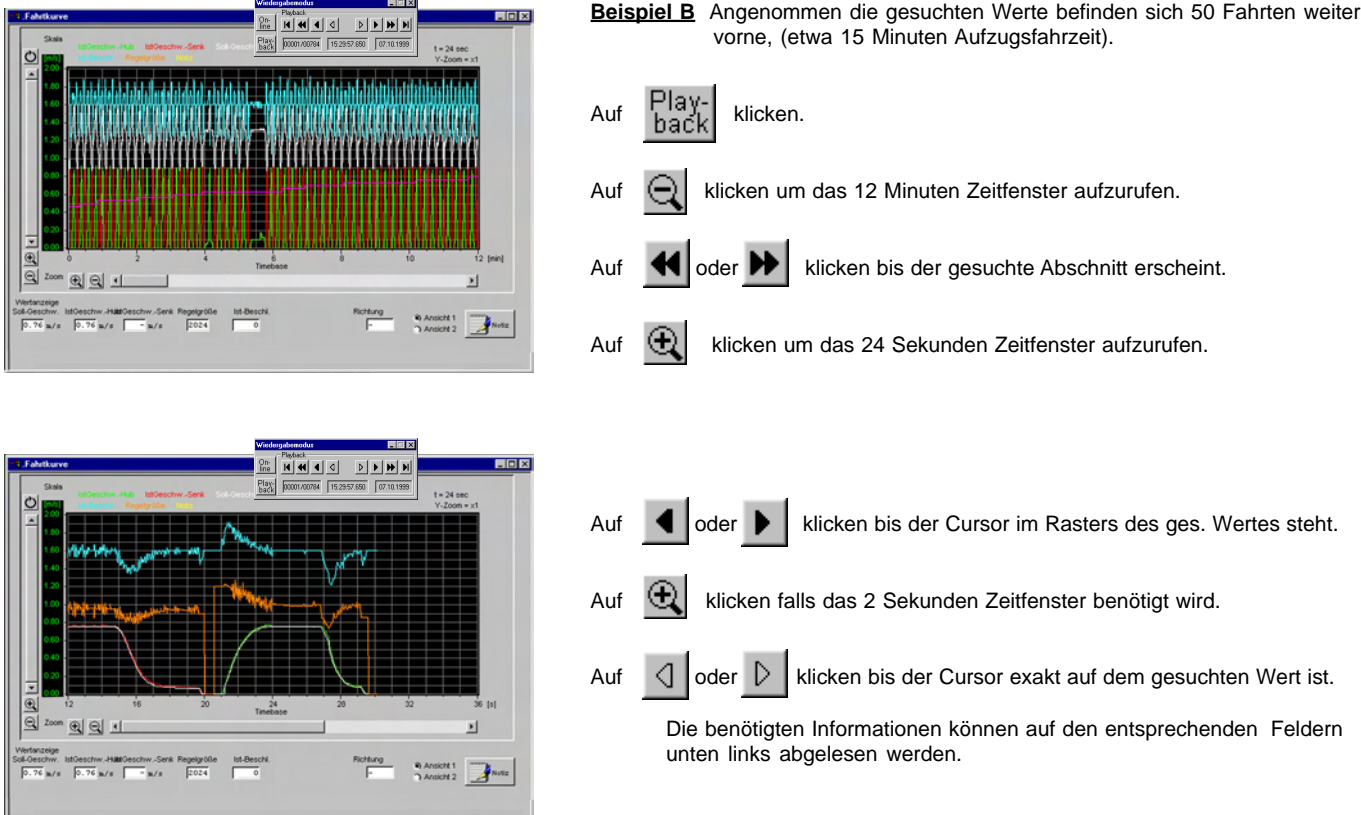

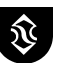

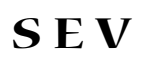

### **D8 Fahrtkurve Magnetventile A und C justieren (werkseitig eingestellt und getestet)**

Eine weiche Beschleunigung ist von der Einstellung der Schraube AT (auf) und CT (ab) in den Magnetventilen A und C abhängig. Voraussetzung ist, daß kein Slip-Stick wegen Reibens in Zylindermanschetten oder Führungsschienen vorhanden ist

## **Auf**

### Magnetventil A (Einstellung AT)

3mm Inbusschlüssel benutzen.

Für die Einstellung wird, um die Fahrkurven darzustellen, eine Laptop oder PC benögt. Bei Verwendung der 0-4000 Skala, auf die Klammerwerte einstellen.

- a. Fahrtsignal für eine Hubschleichfahrt eingeben.
- b. AT so einstellen, daß die Linie der Spulenspannung auf etwa 1,15 (2100) ausgerichtet ist. 'Hineindrehen' (Uhrzeigersinn) bewirkt ein Ansteigen der Linie, 'Herausdrehen' ein Abfallen.
- c. Aufzug auf die unterste Etage fahren und eine normale Vollfahrt eingeben. Die rote Linie startet bei 1,2 (2400) Einheiten und bleibt 0,5 bis 1,5s auf diesem Wert, während der Aufzug aufwärts zu beschleunigen beginnt.
- d. Während der Beschleunigung steigt die rote Linie bis auf 1,25-1,35 (2500-2700) Einheiten an. Während der Vollfahrtphase sinkt sie wieder auf ca. 1,0 (2000) ab. Gegebenenfalls AT, auf 1,25-1,35 (2500-2700) Einheiten während der Beschleunigung, nachstellen.

## **Ab**

Magnetventil C (Einstellung CT)

- e. Fahrtsignal für eine Senkschleichfahrt eingeben.
- f. CT so einstellen, daß die Linie der Spulenspannung auf etwa 1,15 (2100) ausgerichtet ist. 'Hineindrehen' (Uhrzeigersinn) bewirkt ein Ansteigen der Linie, 'Herausdrehen' ein Abfallen.
- g. Aufzug auf die oberste Etage fahren und eine normale Vollfahrt eingeben. Die rote Linie startet bei 1,2 (2400) Einheiten und bleibt 0,5 bis 1,5s auf diesem Wert, während der Aufzug abwärts zu beschleunigen beginnt.
- h. Während der Beschleunigung steigt die rote Linie bis auf 1,25-1,35 (2500-2700) Einheiten an. Während der Vollfahrtphase sinkt sie wieder auf ca. 1,0 (2000) ab. Gegebenenfalls CT, auf 1,25-1,35 (2500-2700) Einheiten während der Beschleunigung, nachstellen.

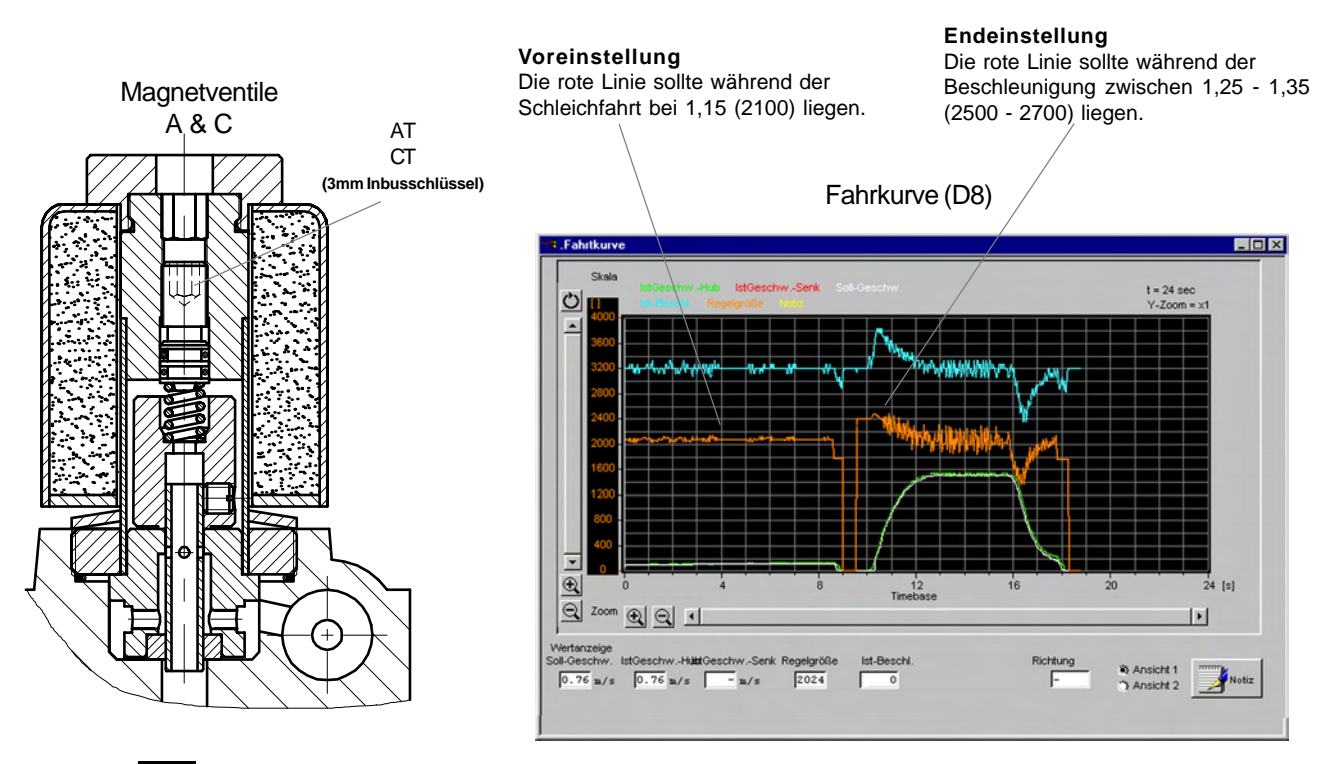

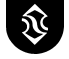

ISO 9001

**PC Bedienung**

**Prov.** 

**S E V**

## **D9 Prozessdaten D10 Kalibrierung**

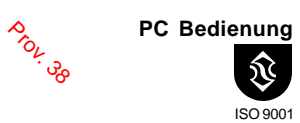

### **Logbuch**

Das SEV Logbuch speichert Daten wie Betriebsdauer, Anzahl der Fahrten und Fehlfahrten. Durch die Verbindung mit dem Systen per Modem, kann ein Servicetechniker, Daten wie Fahrzeit, Betriebsstunden und Betriebsstatus von einer entfernten Stelle aus überwachen.

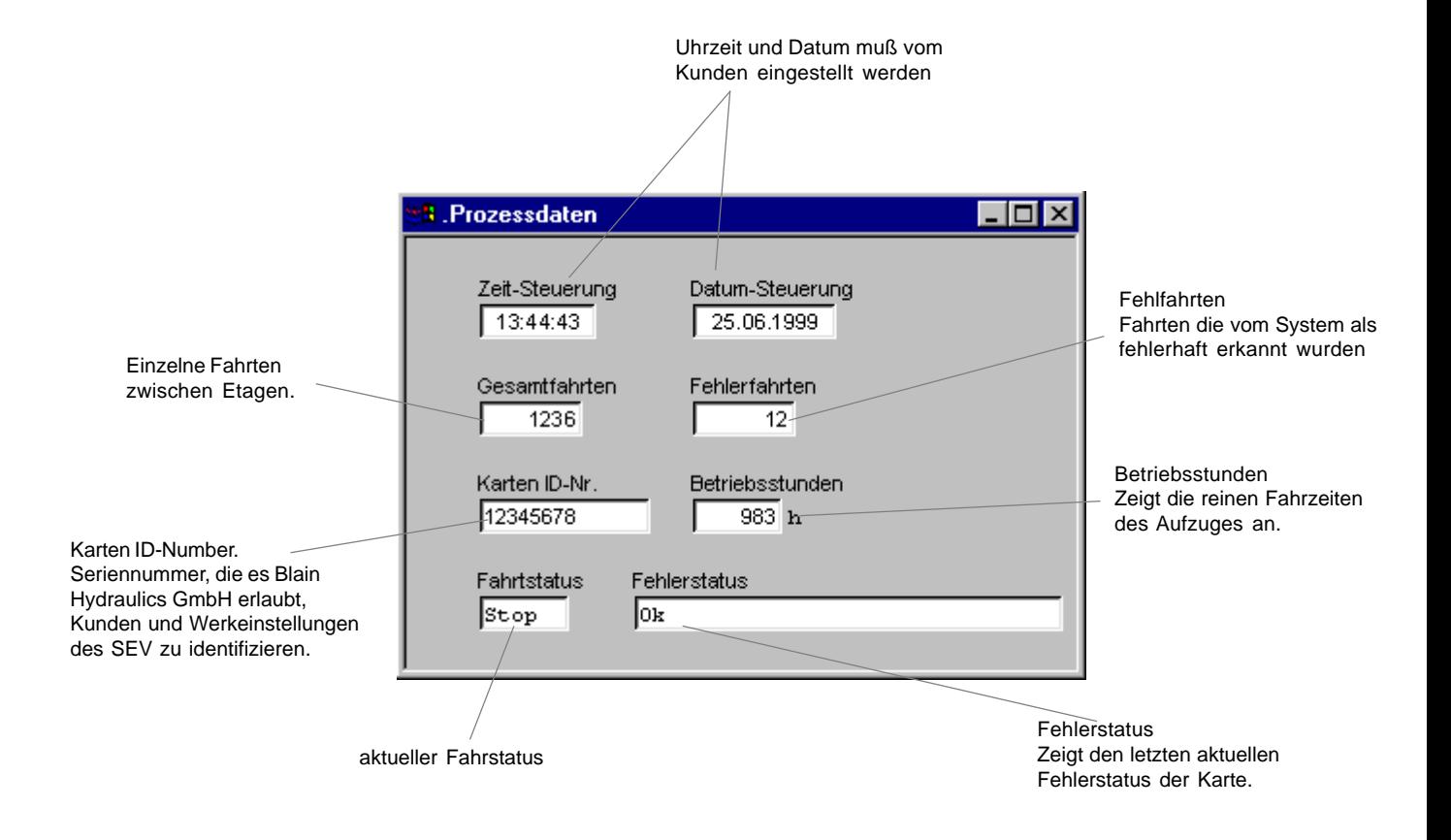

### **Kalibrierung**

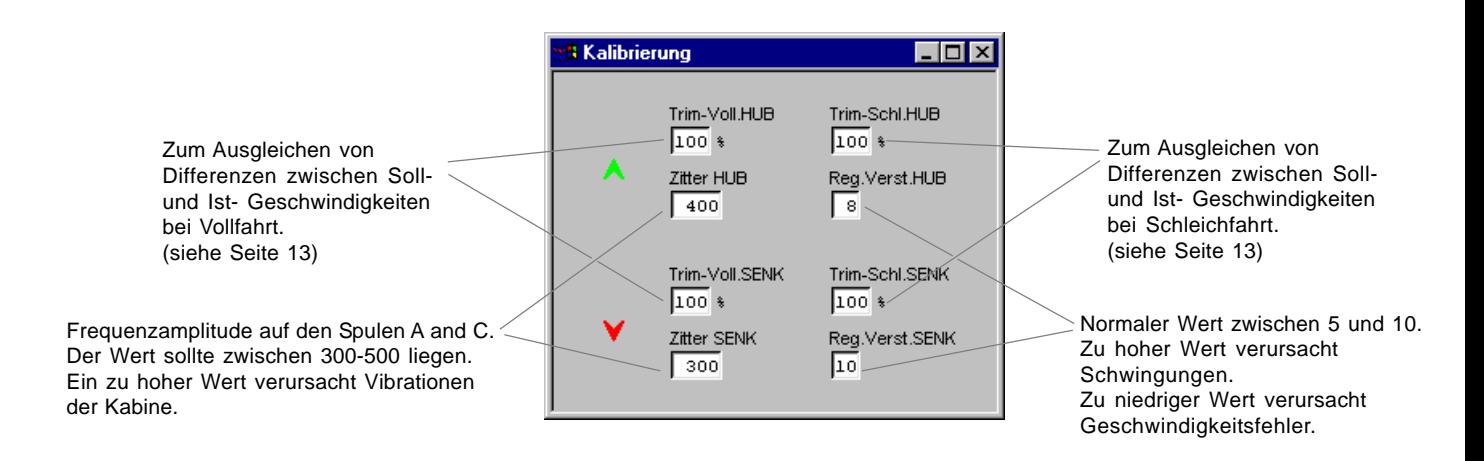

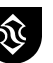

## **Drucken, E-Mailen von Fahrtkurven**

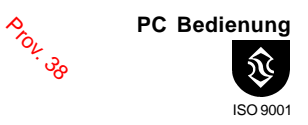

### **Ausdrucken einer Fahrtkurve**

Der Bereich der Fahrtkurve, welcher auf dem Bildschirm sichtbar ist, wird ausgedruckt. Gegebenenfalls mit der Zoom Funktion den gewünschten Bereich auswählen. Auf [Datei] klicken und Menüpunkt [Drucken] auswählen. Danach den Anweisungen des angeschlossenen Druckers folgen.

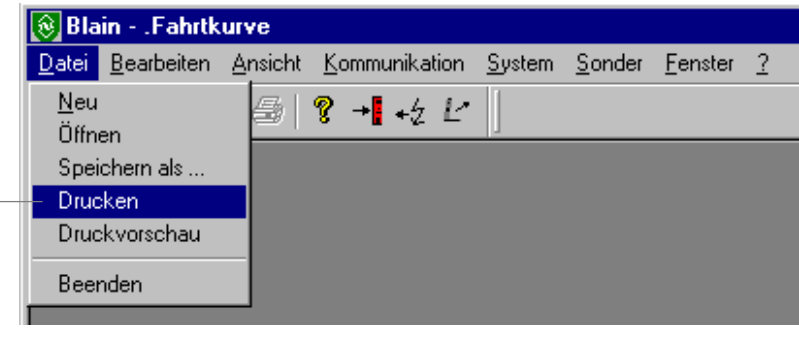

### **Übertragen von Fahrtkurven mittels E-Mail**

Die Fahreigenschaften des Aufzuges in Form von Fahrtkurven können gespeichert (siehe Seite 20) und mittels E-Mail versendet werden.

Für jede Fahrtkurve werden 4 Dateien benötigt (siehe unten). Falls die Datenmenge für die Übertragung zu groß ist (unterschiedlich je nach E-Mail Provider) oder um die Übertragungszeit zu reduzieren, können die Daten z.B. mit "winzip" komprimiert werden.

Blain E-Mail Adresse: info@blain.de

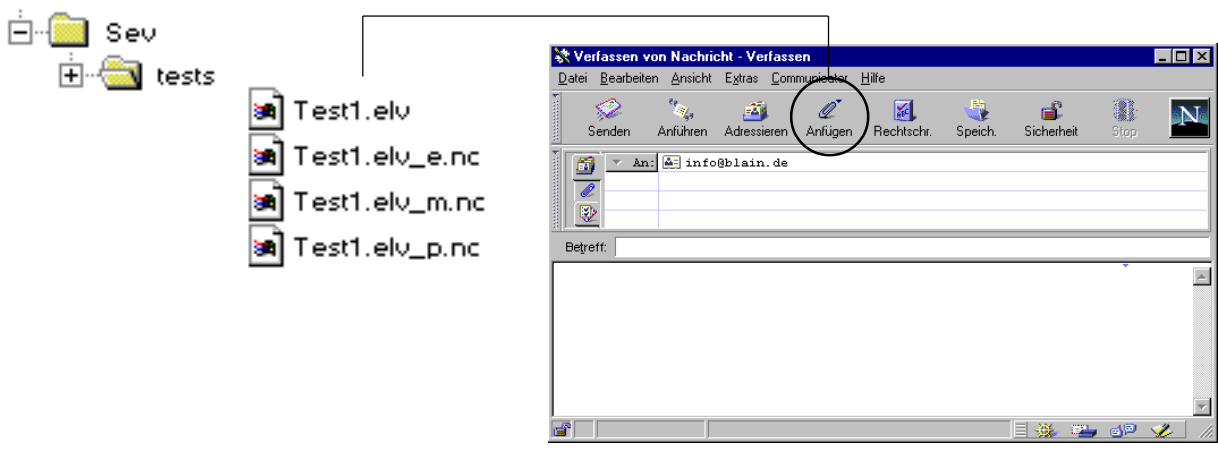

Beispiel: Darstellung des E-Mail Fenster von Netscape

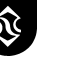

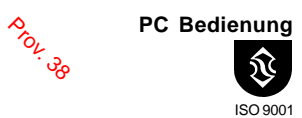

### **Aufzeichnungsverbindung**

Voraussetzung. Die SEV Karte auf der Aufzugseite ist mit einem Modem verbunden. Der mit dem "Windows 95-SEV Programm" ausgerüstete PC im Kontrollzentrum, ist über die richtige COM Schnittstelle mit einem Modem verbunden.

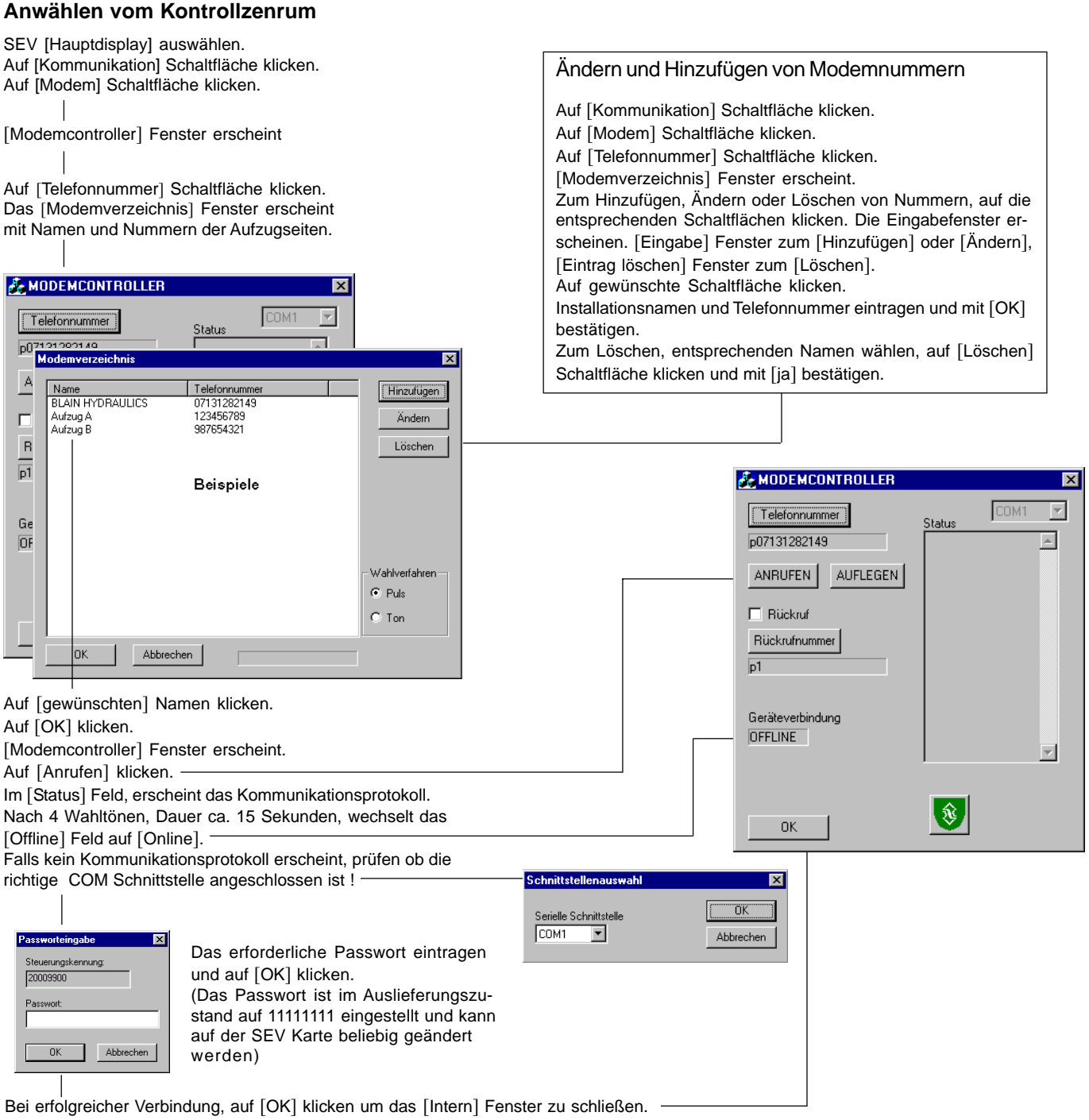

Die aktuellen Systemdaten des Aufzuges erscheinen darauf, in den entsprechenden Feldern im [Hauptdisplay].

Außerdem kann die Fahrt des Aufzuges in der grafischen Darstellung überwacht werden. Hierzu die [Fahrtkurve] Schaltfläche, oben rechts auf dem [Hauptdisplay] anklicken.

### **Ändern der Aufzugsfahrten**

Wie auf Seite 17 beschrieben können Fahrteigenschaften des Aufzuges, vom Kontrollzentrum aus, geändert werden. Von der Aufzugseite empfangene Daten, können heruntergeladen und ausgedruckt werden. Um die Modemverbindung zu unterbrechen

Auf [Kommunikation] klicken - Auf [Modem] klicken - Auf [Auflegen] klicken

Dadurch werden unnötige Telefon- (Modemverbindungs) kosten vermieden !

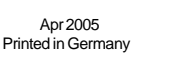

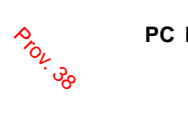

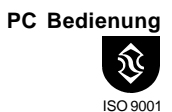

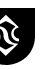

## **Auswahldiagramme**

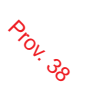

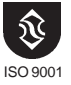

### **Benötigte Bestelldaten:**

Pumpenleistung (Leerlast) Pumpenleistung (Vollast) Statischer Druck (Leerlast) Statischer Druck (Vollast) Hubgeschwindigkeit Senkgeschwindigkeit Spannung D Spule

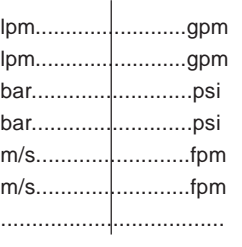

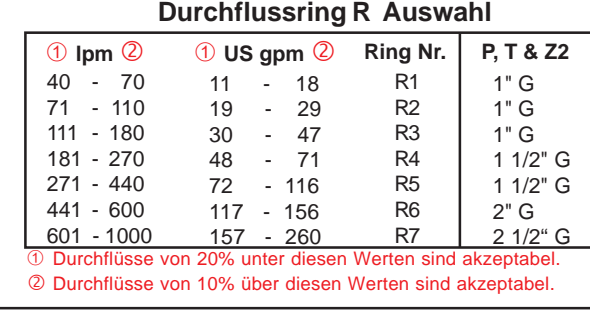

## **Umlaufkolben U und Senkkolben X Auswahl**

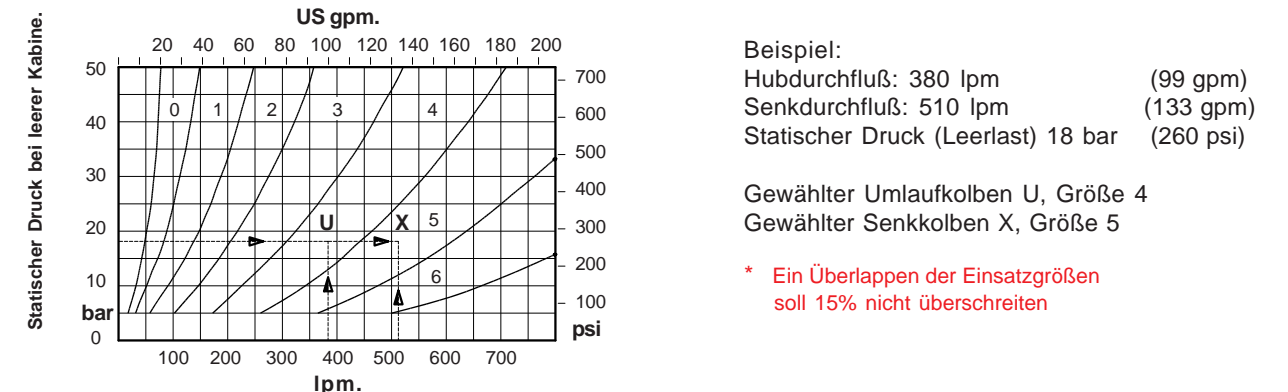

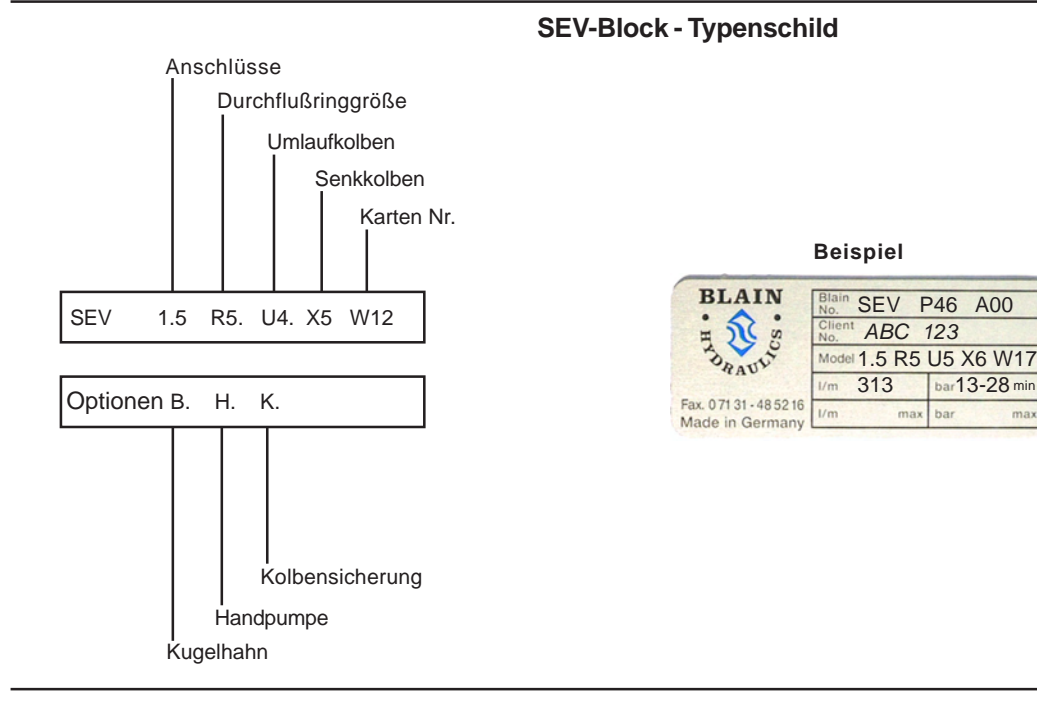

### **Verfügbare Optionen (die Gleichen wie bei EV 100)**

- **BV**  Kugelhahn: Zur Schliessung der Druckleitung.
- **EN**  Notstromspule: Absenken der Kabine bei Stromausfall mittels Batterie.
- **KS**  Kolbensicherung: Verhindert Schlaffseilbedingungen in 2:1 Systemen.
- **HP** Handpumpe: Zum manuellen Anheben der Kabine.
- **DH** Druckschalter: Signalisieren hydraulischen Druckanstieg über den normalen Arbeitsdruck.
- **DL** Druckschalter: Signalisieren hydraulischen Druckabfall unter den normalen Arbeitsdruck.
- **CX** Kompensierter Senkkolben: Beschränkt Veränderungen der Senkfahrtgeschwindigkeit bei Ladung.
- **MX** Senkventil: Zusätzliches elektro-gesteuertes Senkventil.
- **HX** Senkventil: Zusätzliches handbetätigtes Senkventil.

Printed in Germany

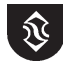

**S E V**

## **Durchfluß - Druckdiagramm (US und metrisch)**

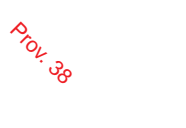

ISO 9001

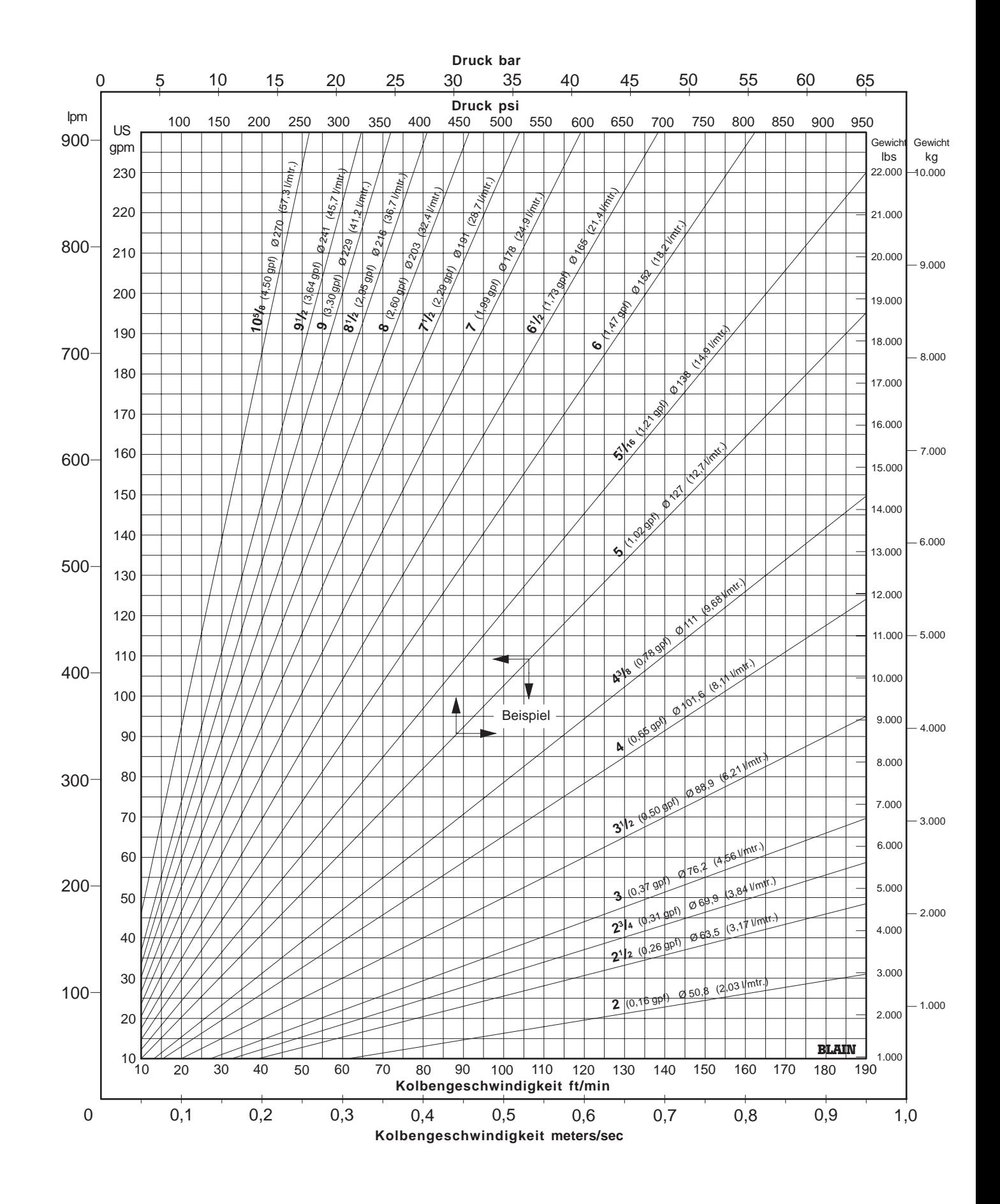

## **Durchfluß - Drucktabellen (US)**

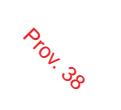

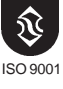

**Kolben Ø • Fläche • Geschwindigkeit • Durchfluß**

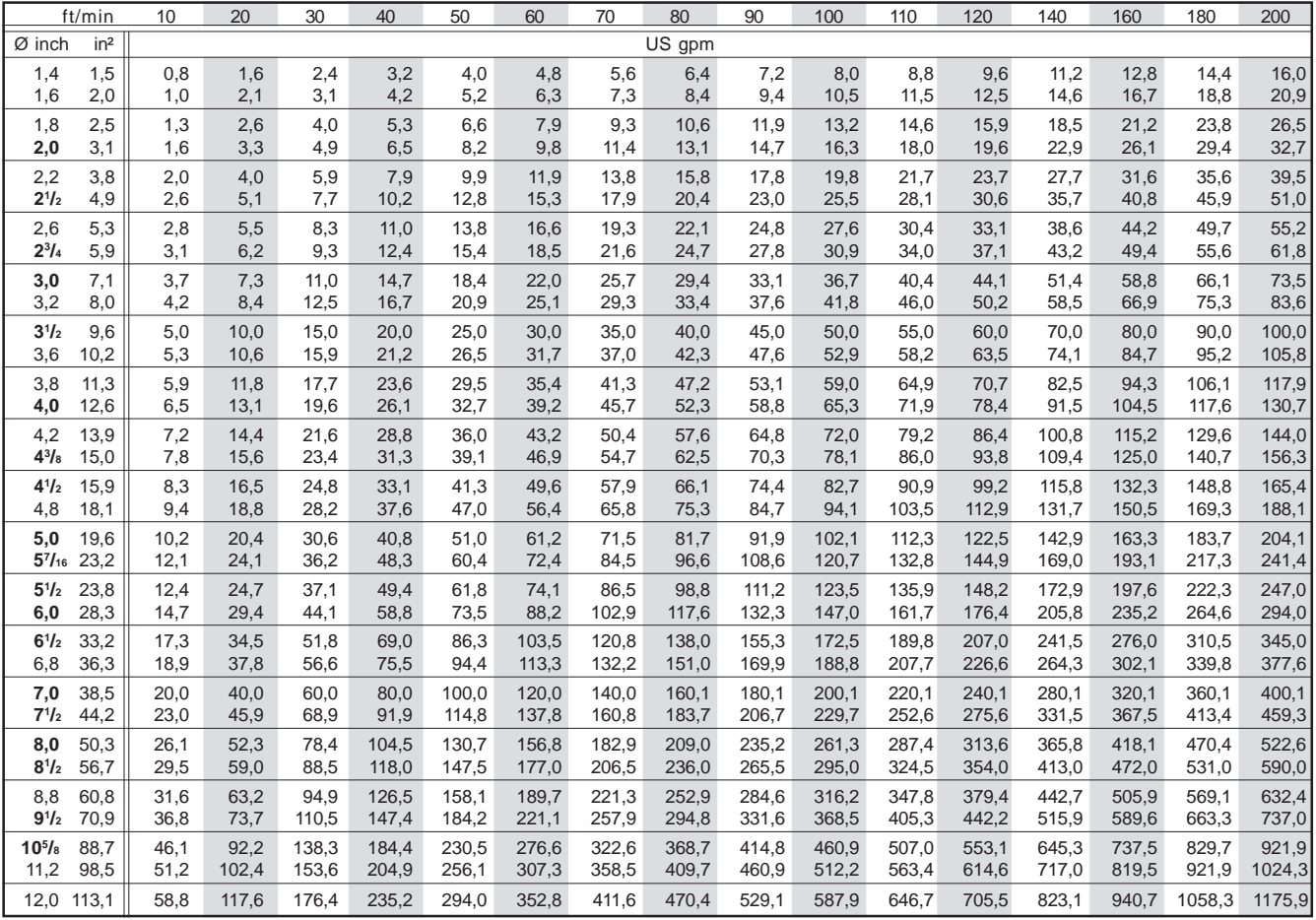

**Kolben Ø • Fläche • Gewicht • Druck**

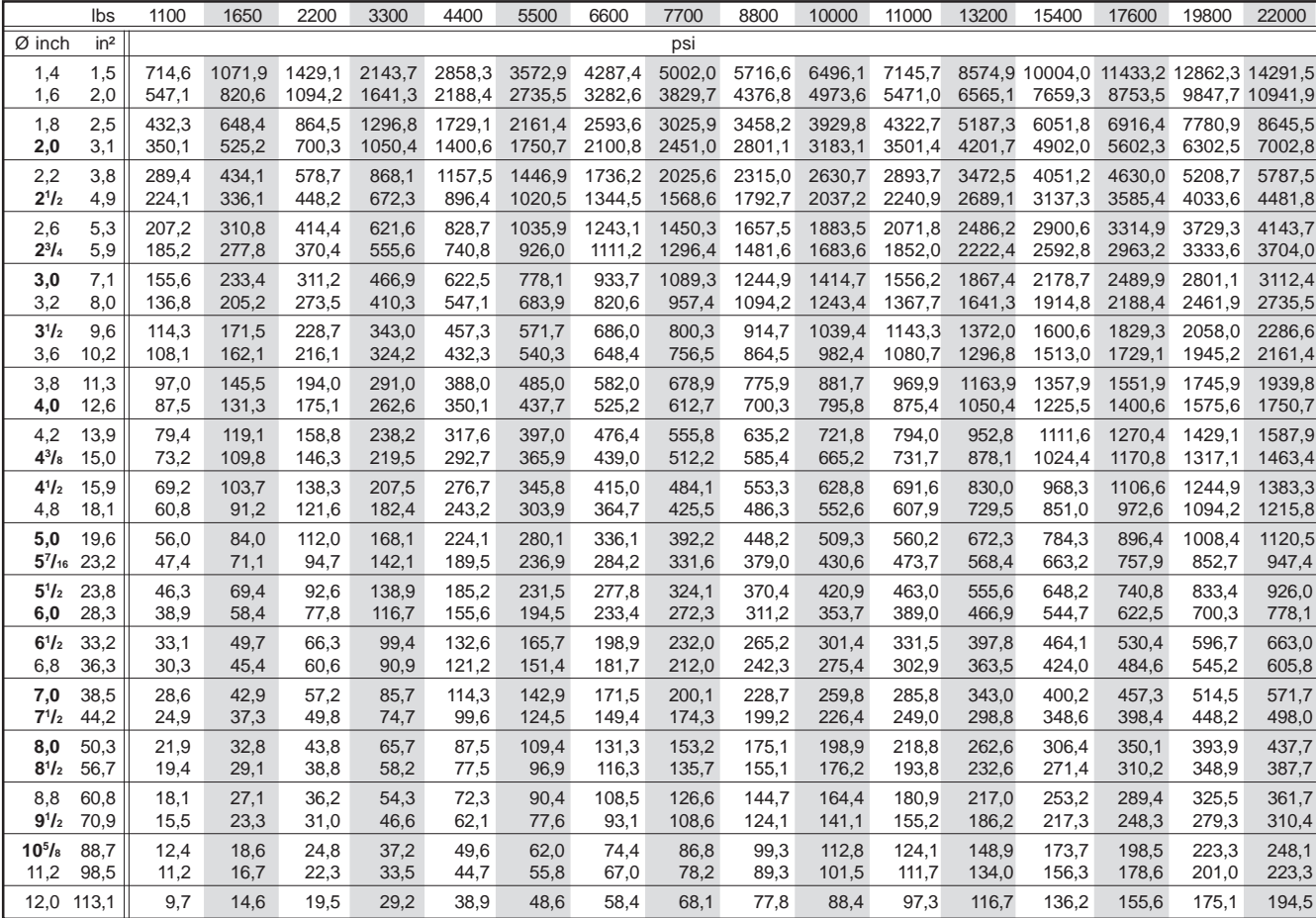

April 2005<br>Printed in Germany

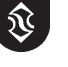

## **Durchfluß - Drucktabellen (metrisch)**

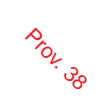

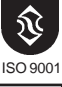

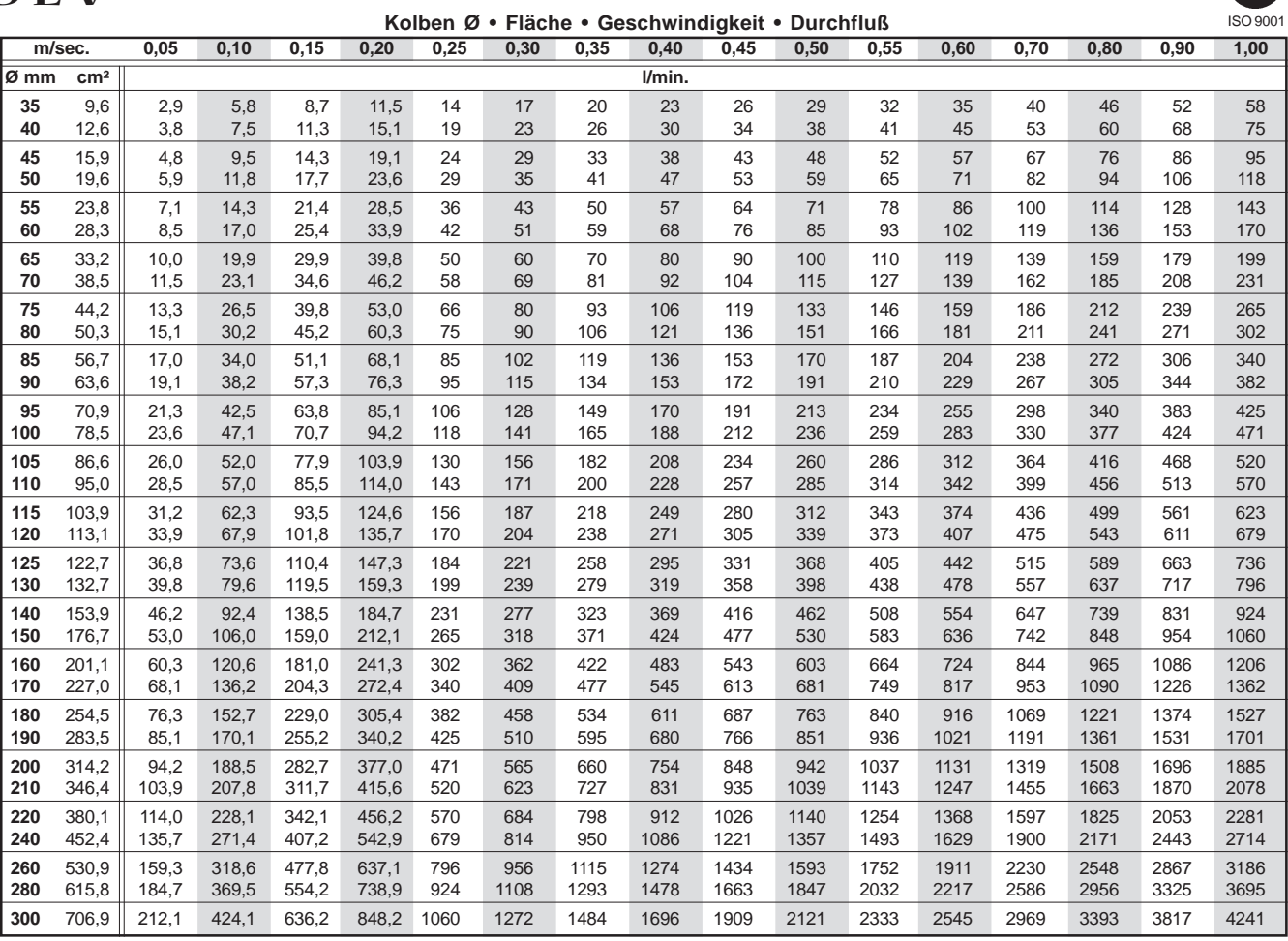

### **Kolben Ø • Fläche • Gewicht • Druck**

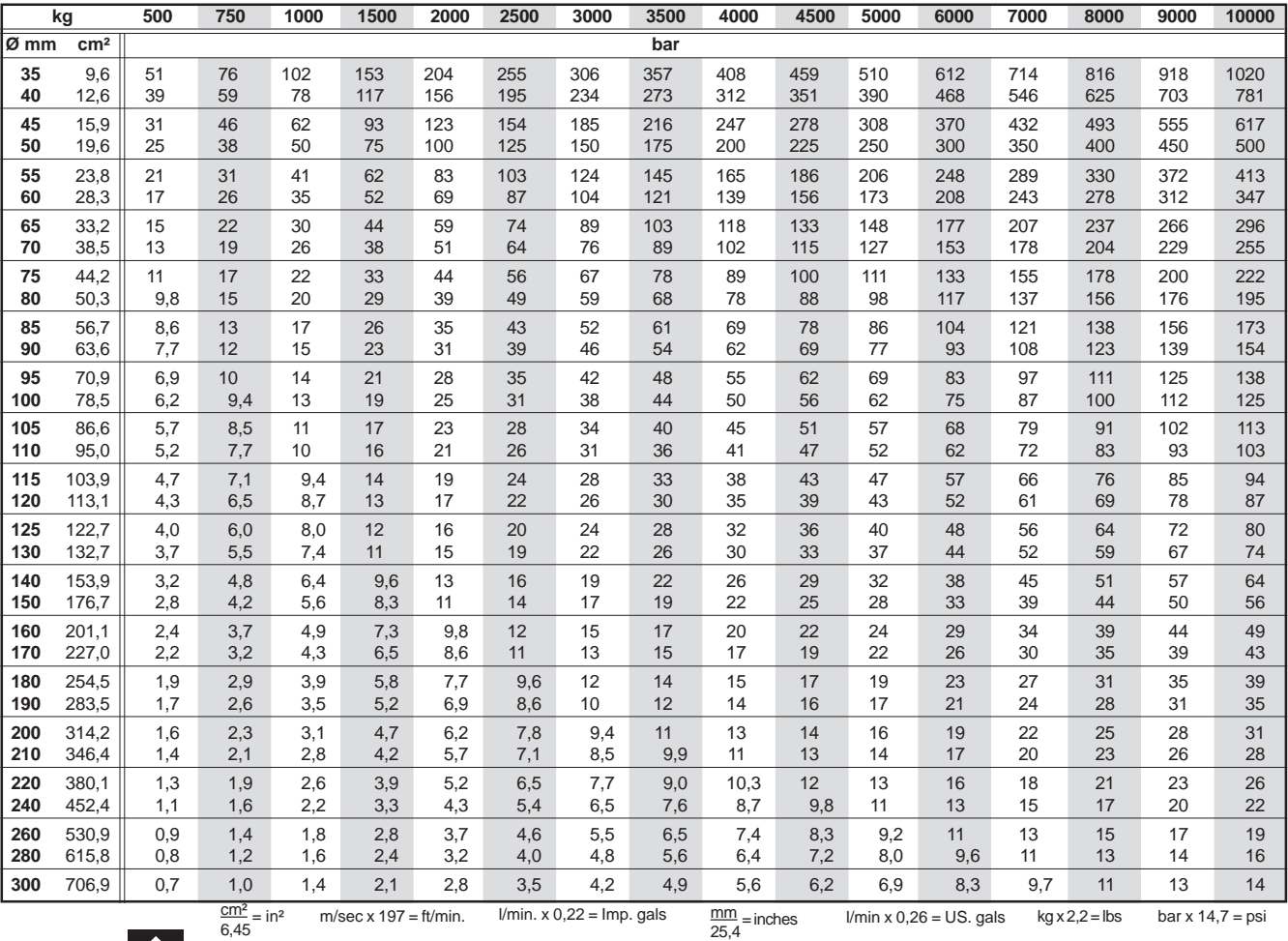

April 2005<br>Printed in Germany

BLAIN HYDRAULICS Designers and Builders of High Quality Valves for Hydraulic Elevators